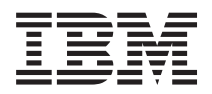

**IBM Systems - iSeries** システム管理 **Advanced job scheduler**

バージョン *5* リリース *4*

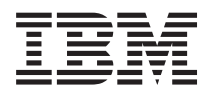

**IBM Systems - iSeries** システム管理 **Advanced job scheduler**

バージョン *5* リリース *4*

## - ご注意! -

本書および本書で紹介する製品をご使用になる前に、 31 [ページの『特記事項』に](#page-36-0)記載されている情 報をお読みください。

本書は、IBM i5/OS (製品番号 5722-SS1) のバージョン 5、リリース 4、モディフィケーション 0 に適用されます。 また、改訂版で断りがない限り、それ以降のすべてのリリースおよびモディフィケーションに適用されます。このバ ージョンは、すべての RISC モデルで稼働するとは限りません。また CISC モデルでは稼働しません。

本マニュアルに関するご意見やご感想は、次の URL からお送りください。今後の参考にさせていただきます。

http://www.ibm.com/jp/manuals/main/mail.html

なお、日本 IBM 発行のマニュアルはインターネット経由でもご購入いただけます。詳しくは

http://www.ibm.com/jp/manuals/ の「ご注文について」をご覧ください。

(URL は、変更になる場合があります)

お客様の環境によっては、資料中の円記号がバックスラッシュと表示されたり、バックスラッシュが円記号と表示さ れたりする場合があります。

 原 典: IBM Systems - iSeries Systems Management Advanced job scheduler Version 5 Release 4

発 行: 日本アイ・ビー・エム株式会社

担 当: ナショナル・ランゲージ・サポート

#### 第1刷 2006.2

この文書では、平成明朝体™W3、平成明朝体™W7、平成明朝体™W9、平成角ゴシック体™W3、平成角ゴシック体™ W5、および平成角ゴシック体™W7を使用しています。この(書体\*)は、(財)日本規格協会と使用契約を締結し使用し ているものです。フォントとして無断複製することは禁止されています。

注∗ 平成明朝体™W3、平成明朝体™W9、平成角ゴシック体™W3、 平成角ゴシック体™W5、平成角ゴシック体™W7

**© Copyright International Business Machines Corporation 1998, 2006. All rights reserved.**

© Copyright IBM Japan 2006

# 目次

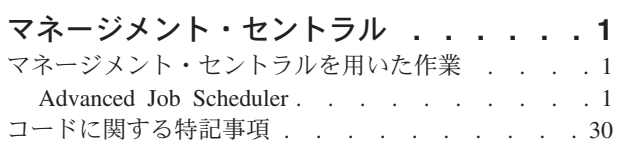

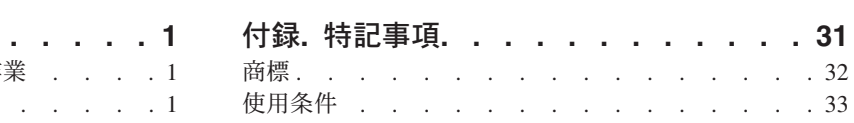

# <span id="page-6-0"></span>マネージメント・セントラル

システムの運用管理作業を簡単に、容易に、短時間に、そして反復作業をもっと少ないものにしたい場合、 また、サーバー所有による総合的なトータル・コストを下げたい場合には、 iSeries™ ナビゲーターが、 1 つ以上のサーバーで同時に複数のシステム管理タスクの実行を可能にするテクノロジーを提供します。

iSeries ナビゲーターの「マネージメント・セントラル」をクリックすれば、基本オペレーティング・シス テム (OS/400) の一部として、使いやすい一連のシステム管理機能を利用できます。 iSeries ナビゲーター のマネージメント・セントラルを用いることにより、 1 つ以上のシステムを 1 つのセントラル・システム から管理できます。セットアップの方法は簡単で、まずセントラル・システムとして使用するサーバーを選 択し、あとはご自分のマネージメント・セントラル・ネットワークにエンドポイント・システムを追加しま す。類似したエンドポイント・システムや互いに関連するエンドポイント・システムをまとめてグループを 作成すれば、 AS/400 システムの管理とモニターはさらに容易になります。これで、さまざまな通信はセ ントラル・システムによって処理されるようになります。スケジューリングや不在操作といったオプション も利用可能です。マネージメント・セントラルが、それぞれの環境の必要性に応じる点でスケーラブルかつ フレキシブルであり、しかも操作が容易であることにお気付きになることでしょう。

iSeries ナビゲーター (ワイヤレス対応) により、管理者はマネージメント・セントラルに、より柔軟にアク セスして対話できます。iSeries ナビゲーター (ワイヤレス対応) の概説で、使用するデバイスについてのヒ ント、必要な要素をインストールして構成する方法、および機能に関する包括的な概説について説明しま す。

#### 関連情報

iSeries ナビゲーター (ワイヤレス対応)

## マネージメント・セントラルを用いた作業

マネージメント・セントラルをセットアップしたら、それを使用して、サーバー管理タスクを合理化できま す。

## **Advanced Job Scheduler**

Advanced Job Scheduler ライセンス・プログラム (5722-JS1) は、毎日 24 時間、週に7日の無人ジョブ処理 を可能にする堅固なスケジューラーです。 このスケジューリング・ツールには、マネージメント・セント ラル・スケジューラーより高度な予定表管理機能が備わっており、スケジューリングされたイベントをより 効果的に制御できます。 また、完了ヒストリーを表示したり、ジョブの状況の通知を管理したりすること もできます。

Advanced Job Scheduler ライセンス・プログラムをマネージメント・セントラル・ネットワーク内の各エン ドポイント・システムにインストールする必要はありません。セントラル・システムに Advanced Job Scheduler をインストールすると、エンドポイント・システムで定義するジョブまたはタスクは、必要なジ ョブ情報をセントラル・システムから収集します。ただし、セントラル・システムではすべてのジョブ定義 情報をセットアップする必要があります。

ネットワーク内のシステムに Advanced Job Scheduler がローカルでインストールされている場合は、マネ ージメント・セントラル外部でタスクをスケジュールできます。iSeries ナビゲーターの「使用する接続」 で、「実行管理機能」を展開すると、ローカル・システムで Advanced Job Scheduler にアクセスできま す。

## **Advanced Job Scheduler for Wireless**

Advanced Job Scheduler for Wireless は、複数のインターネット・アクセス可能装置 (例えば、インターネ ットが使用可能なテレホン、PDA Web ブラウザー、PC Web ブラウザーなど) で Advanced Job Scheduler にアクセスできるソフトウェア・アプリケーションです。

Advanced Job Scheduler のワイヤレス・フィーチャーは、Advanced Job Scheduler がインストールされてい る iSeries システム上にあります。これを使用すると、ジョブとアクティビティーへアクセスできるだけで なく、システム上の受信者へメッセージを送信したり、Advanced Job Scheduler モニターを停止および開始 したりすることができます。Advanced Job Scheduler for Wireless では、各ユーザーが、ブラウズ経験の設 定をカスタマイズできます。例えば、ユーザーは、アクティビティーやジョブを表示したり、表示されてい るジョブをカスタマイズしたりすることができます。

Advanced Job Scheduler for Wireless では、iSeries 端末またはエミュレーターに通常アクセスできないとき に、ジョブにアクセスできます。モバイル装置を使用してインターネットに接続し、Advanced Job Scheduler for Wireless サーブレットの URL を入力します。これにより、Advanced Job Scheduler へリア ルタイムでアクセスできるメニューが起動します。

Advanced Job Scheduler for Wireless は、2 種類の装置で機能します。Wireless Markup Language (WML) 装置は、インターネットが使用可能な携帯電話です。ハイパーテキスト・マークアップ言語 (HTML) は、 PDA または PC の Web ブラウザーです。このトピックでは、それぞれの装置を WML および HTML と 呼びます。

## **Advanced Job Scheduler** でのジョブのスケジュール

以下の情報は、Advanced Job Scheduler の管理に役立ちます。まず、ライセンス・プログラムをインストー ルし、次に Advanced Job Scheduler をカスタマイズできるタスクについてお読みください。最後に、残り のタスクで、このスケジューラーを操作および管理できます。

#### **Advanced Job Scheduler for V5R4** の新機能**:**

Advanced Job Scheduler の機能がいくつか拡張されました。

### 複数のコマンドをスケジュールされたタスクに追加する

v コマンド・リストは、Advanced Job Scheduler がマネージメント・セントラル・ジョブを処理するため に使用する手順の保管されたセットです。スケジュールされたマネージメント・セントラル・タスクに 一連のコマンドを追加し、これらのコマンドの実行順序を制御できます。従来は、1 つのマネージメン ト・セントラル・タスクのスケジュールのみが可能でした (インベントリーを収集するために 1 つのジ ョブをスケジュールし、フィックスをインストールするためのジョブ、およびコマンドを実行するため のジョブをさらにスケジュールしていました)。今回のリリースからは、すべてのアクティビティーを実 行する Advanced Job Scheduler ジョブを作成できるようになりました。

タスクのスケジュール時に、新規スケジュール・ジョブの作成、既存のスケジュール・ジョブに基づい た新規スケジュール・ジョブの作成、または既存ジョブへのタスクの追加ができるオプションを指定で きます。また、マネージメント・セントラル・スケジュール・タスクに CL コマンドを追加することも できます。例えば、タスク間でジョブを遅延させるには、ジョブの遅延 (DLYJOB) コマンドを使用でき ます。

タスクが作成された時に選択されたエンドポイント・システムでタスクが処理されます。ただし、セン トラル・システムでは、すべての CL コマンドが処理されます。各タスクは、リスト内の次のタスクま たは CL コマンドが処理される前に、完了する必要があります。

マネージメント・セントラル・タスクの「スケジュール **(Schedule)**」ボタンをクリックしたら、次に表 示されるウィンドウで、新規ジョブの作成、別のジョブに基づいた新規ジョブの作成、または既存ジョ ブへの追加のいずれかを選択するように求められます。

「コマンド **(Command)**」フィールドは、「スケジュール・ジョブのプロパティー **-** 一般 **(Scheduled Job Properties - General)**」ウィンドウにあります。 (「使用する接続」 → 「サーバ ー」 → 「実行管理機能」 → 「**Advanced Job Scheduler**」 → 「スケジュールされたジョブ **(Scheduled Jobs)**」 → ジョブを右クリック → 「プロパティー」)

## 通知バナーの制御

v 報告書配布を使用してスプールされたファイルを配布するときには、項目のリストから選択でき、新規 スプール・ファイルのバナー・ページに大フォントで印刷できます。デフォルト項目は、ジョブ名およ びスプール・ファイル名です。大フォントを印刷するために、2 つまでのバナー項目を選択できます。

「使用可能なバナー項目 **(Available banner items)**」フィールドは、「通知プロパティー **(Notification Properties)**」ウィンドウにあります。(「使用する接続」 → 「サーバー」 → 「実行管 理機能」 → 「**Advanced Job Scheduler**」 → 「通知 **(Notification)**」を右クリック → 「プロパティ ー」)

システムに **E** メール送信メニュー・オプションを追加

v この新規メニュー・オプションでは、Advanced Job Scheduler を使用して E メールを送信できます。こ のメニュー項目を選択すると、「新規 E メール・メッセージ (New E-Mail Message)」ウィンドウが表 示されます。これは、「使用する接続」 → 「サーバー」 → 「実行管理機能」 → 「**Advanced Job Scheduler**」 → 「通知 **(Notifications)**」 → **E** メールを右クリック → 「新規 **E** メール **(New E-mail)**」を クリックすると表示されるウィンドウと同じです。

「使用する接続」 → サーバーを右クリック → **AJS** で **E** メールを送信

## 基本操作コンテナーによる報告書の配布

v 「報告書の配布 **(Distribute Reports)**」ウィンドウでは、報告書配布リストを使用するユーザー・ジョブ によって生成されるスプール・ファイルを手動で配布できます。ジョブは、Advanced Job Scheduler に よって開始されるジョブ、またはユーザーが手動で開始するジョブです。報告書配布リストの入力が求 められます。報告書配布リストは、スプール・ファイル、およびスプール・ファイルが送信される受信 者のリストです。

「使用する接続」 → 「サーバー」 → 「基本操作 **(Basic Operations)**」 → 「ジョブ **(Jobs)**」 → ジ ョブを右クリック → 「報告書の配布 **(Distribute Reports)**」

- **E** メール受信者の使用可能スケジュール
- v 使用可能スケジュールとは、受信者が通知メッセージを受け取るために使用できるスケジュールのこと です。「常に使用可能 (Always available)」、ブランク (使用可能にならない)、または「**Advanced Job Scheduler -** スケジュール **(Advanced Job Scheduler - Schedules)**」プロパティー・ウィンドウで以前に 定義されたスケジュール・オプションを選択できます。

「使用可能なスケジュール **(Availability schedule)**」フィールドは、「受信者のプロパティー **- E** メール **(Recipient Properties - Email)**」ウィンドウにあります。(「使用する接続」 → 「サーバ ー」 → 「実行管理機能」 → 「**Advanced Job Scheduler**」 → 「通知 **(Notification)**」 → 「受信者 **(Recipients)**」 → 受信者名を右クリック → 「プロパティー」)

**Work Flow Manager**

v [Work Flow Manager](#page-21-0) は、自動ステップと手動ステップの組み合わせで構成できる作業単位を定義できる 新規ツールです。作業単位は、手動でスケジュールしたり、開始したりすることができます。さまざま な通知確認ポイントによって、ステップが開始、完了したとき、特定の時刻に実行されなかったとき、 実行限界を超えたときにユーザーに通知できます。各ステップには、先行ジョブと後続ジョブがある場 合があります。ステップの先行ジョブが完了してからでないと、ステップを自動または手動で完了でき ません。ステップが完了したら、後続ジョブの実行が設定されます。前のステップの後続ジョブと同じ 先行ジョブを指定するのは一般的なことです。これにより、ステップの完了を通知する前に、ステップ はジョブが完了するのを待機します。

Advanced Job Scheduler Work Flow Manager を使用するのに適した処理は、給与計算処理です。給与計 算プロセスは、タイム・カードの入力、報告書の確認、および伝票の印刷と支払いなどの手動ステップ で構成されています。自動ステップでは、バッチ作業ファイルをクリアし、タイム・カード入力を処理 し、給与計算の更新を実行し、報告書と伝票を作成できます。

「使用する接続」 → 「サーバー」 → 「実行管理機能」 → 「**Advanced Job Scheduler**」 → 「**Work Flow Manager**」

## 統合ファイル・システムオブジェクト・リソースの依存関係

v 「リソースの依存関係 **(Resource Dependencies)**」ウィンドウには、特定のジョブのリソース依存関係に 関する情報が表示されます。例えば、依存関係のリスト、ジョブの実行を継続する前に必要な要件、お よびジョブをリセットするまでに待機する時間などの情報が表示されます。また、このウィンドウで は、特定のリソース依存関係のプロパティーを追加、削除、あるいは表示できます。V5R4 の新機能とし て、この依存オブジェクトが統合ファイル・システムであるかどうかを指示でき、パスを指定できま す。

「使用する接続」 → 「サーバー」 → 「実行管理機能」 → 「**Advanced Job Scheduler**」 → 「スケ ジュールされたジョブ」 → ジョブを右クリック → 「リソースの依存関係 **(Resource Dependencies)**」 → 新規依存タイプ・オブジェクトの作成

## 通知スプール・ファイル添付のページ選択

v 「ページ選択 (Page Selection)」では、スプール・ファイルの各ページ内のテキストとその位置に基づい て、選択情報を指定できます。テキストが各ページの特定の位置、またはページの任意の位置に存在す る必要があることを指定できます。また、ページ範囲を選択して、スプール・ファイルをサブセットで きます。

「ページ選択 (Page Selection)」機能には、「使用する接続」 → 「サーバー」 → 「実行管理機能」 → 「**Advanced Job Scheduler**」 → 「通知 **(Notification)**」 → 「報告書配布リスト **(Report Distribution List)**」 → リストを右クリック → 「プロパティー」 → スプールされたファイルをクリ ック → 「プロパティー」をクリックすると、アクセスできます。

## 保留ジョブをリセットしないオプションの追加

• 現時点では、定期的に実行されるようにスケジュールされたジョブが保留状態になると、パフォーマン スに影響する可能性があります。保留状態のジョブがスケジュールされた日時になるたびに、Advanced Job Scheduler サーバーのジョブが、ジョブがまだ保留状態であるのかを判別し、保留状態だった場合 は、そのジョブを実行する次の日時を計算します。V5R4 以降では、この計算を抑止できます。抑止する には、「保留状態のジョブをリセット **(Reset held jobs)**」フィールドのチェックを外します。「保留状 態のジョブをリセット **(Reset held jobs)**」フィールドのチェックを外すと、保留状態のジョブの次の実 行日時に達したときに、スケジュールされた日時フィールドがクリアされ、保留状態のジョブに対する それ以上の処理アクティビティーがトリガーされなくなります。ジョブを解放すると、サーバーで、ジ

ョブの次の実行日時が計算されます。「保留状態のジョブをリセット **(Reset held jobs)**」フィールド は、Advanced Job Scheduler を使用して定義されたすべてのジョブに適用されます。

「保留状態のジョブをリセット **(Reset held jobs)**」フィールドは、「**Advanced Job Scheduler** の プロパティー **-** 一般 **(Advanced Job Scheduler Properties - General)**」ウィンドウにあります。 (「使用する接続」 → 「サーバー」 → 「実行管理機能」 → 「**Advanced Job Scheduler**」を右クリ ック → 「プロパティー」)

#### **Advanced Job Scheduler** のインストール**:**

マネージメント・セントラル・サーバーへ初めて接続すると、iSeries ナビゲーターから、Advanced Job Scheduler をインストールするかどうか尋ねられます。その時点ではインストールしないように選択した が、後からインストールする必要が生じた場合は、iSeries ナビゲーターの「インストール・プラグイン (Install Plug-Ins)」機能を使用してインストールできます。

- 1. 「**iSeries** ナビゲーター」ウィンドウでメニュー・バーの「ファイル」をクリックします。
- 2. 「インストール・オプション **(Install Options)**」 → 「インストール・プラグイン **(Install Plug-Ins)**」を クリックします。
- 3. Advanced Job Scheduler をインストールする起動システムをクリックし、「**OK**」をクリックします。使 用する起動システムが不明の場合は、システム管理者に問い合わせてください。
- 4. iSeries の「ユーザー **ID (User ID)**」および「パスワード **(Password)**」を入力し、「**OK**」をクリックし ます。
- 5. プラグイン選択リストで「**Advanced Job Scheduler**」をクリックします。
- 6. 「次へ」をクリックし、もう一度「次へ」をクリックします。
- 7. 「完了 **(Finish)**」をクリックして完了し、セットアップを終了します。

これで、Advanced Job Scheduler がインストールされました。

## スケジューラーの位置指定*:*

スケジューラーの位置を指定するには、以下の手順に従ってください。

- 1. 「マネージメント・セントラル」を展開します。
- 2. iSeries ナビゲーターが新規コンポーネントを検出した旨のメッセージに対する応答として、「すぐにス キャン **(Scan Now)**」をクリックします。「使用する接続」コンテナーからシステムへアクセスする と、再びこのメッセージが表示されることがあります。
- 3. Advanced Job Scheduler ライセンス・プログラムがインストールされた iSeries サーバーの「使用する 接続」 → を展開し、 → 「実行管理機能」 → 「**Advanced Job Scheduler**」を選択します。

Advanced Job Scheduler に関するこの準備作業が終わったら、次に Advanced Job Scheduler をセットアッ プできます。

#### **Advanced Job Scheduler** のセットアップ**:**

Advanced Job Scheduler をインストールしたら、それを構成する必要があります。この準備作業が終わった ら、次にスケジューリング・ジョブを開始できます。

#### 一般プロパティーの割り当て*:*

Advanced Job Scheduler で使用される一般プロパティーを割り当てます。Advanced Job Scheduler のアクテ ィビティーおよびログ項目を保存する長さ、およびジョブの実行が許可されない期間を指定できます。

ジョブで処理する作業日、およびスケジュールされた各ジョブにアプリケーションが必要かどうかを指定で きます。通知製品がインストールされている場合は、ジョブ完了時または失敗時に通知を送信するために使 用するコマンドをセットアップしたり、ジョブ・スケジューラーの配布送信 (SNDDSTJS) コマンドを使用 して受信者に通知したりすることもできます。

ジョブのアクティビティー・レコードを保存する長さ、およびジョブの実行が許可されない期間を指定でき ます。ジョブが処理を許可される作業日、およびサブミットされた各ジョブにアプリケーションが必要かど うかを指定できます。

通知製品をインストールできます。これにより、ジョブの終了時に通知 (メッセージ) を受け取ることがで きます。ジョブの完了時または失敗時に通知を送信する通知コマンドを定義するか、またはジョブ・スケジ ューラーの配布送信 (SNDDSTJS) を使用して受信者に通知できます。

Advanced Job Scheduler の一般プロパティーをセットアップするには、以下の手順に従ってください。

- 1. 「iSeries ナビゲーター」ウィンドウの「実行管理機能」を展開します。
- 2. 「**Advanced Job Scheduler**」を右クリックしてから、「プロパティー」をクリックします。
- 3. 「アクティビティー保存 **(Activity Retention)**」を指定します。アクティビティー保存は、ジョブのア クティビティー・レコードを保存する長さです。指定可能な値は、1 から 999 までの日数またはオカ レンスです。「日数 **(Days)**」をクリックして、特定の日数だけアクティビティーを保持するように指 定するか、または「ジョブごとのオカレンス **(Occurrences per job)**」をクリックして、ジョブごとの 特定のオカレンス数だけアクティビティーを保持するように指定します。
- 4. 「ログ保存 **(Log retention)**」を指定します。ログ保存は、Advanced Job Scheduler ログ項目を保存す る長さを日数で指定します。
- 5. 「予約期間 **(Reserved period)**」を指定できます。ジョブはこの期間には実行されません。
- 6. リストから作業日を指定します。日を選択した場合は、作業日として指定され、ジョブのスケジュール 作成時に参照できます。
- 7. 「スケジュールされたジョブに必要なアプリケーション **(Application required for scheduled job)**」を クリックして、スケジュールされた各ジョブに必要なアプリケーションを指定します。このアプリケー ションとは、処理のためにグループ化されるジョブです。これは、既存のジョブにアプリケーションが 含まれていない場合は、選択できません。特定のジョブにアプリケーションが必要であると選択した場 合は、アプリケーションの操作に進みます。
- 8. 「予定表 **(Calendars)**」をクリックして、使用するスケジューリング、休日、および会計予定表をセッ トアップし、休日予定表をセットアップし、会計予定表をセットアップします。
- 9. 「定期頻度の基準を開始時刻にする **(Base periodic frequency on start time)**」をクリックして、定期 的に実行されるようにスケジュールされているジョブの開始時刻に基づいて次の実行時刻が決まるよう にします。例えば、ジョブは午前 8:00 から 30 分ごとに実行されます。(12 時間実行するジョブの場 合は、終了時刻として午後 7:59 を指定します。)ジョブは合計で 20 分間実行されます。このフィー ルドにチェックを付けると、ジョブは午前 8:00、午前 8:30、午前 9:00 といった間隔で実行されま す。このフィールドにチェックを付けなかった場合、ジョブは午前 8:00、午前 8:50、午前 9:40、午前 10:30 といった間隔で実行されます。
- 10. 「保留状態のジョブをリセット **(Reset held jobs)**」をクリックして、再計算を行い、保留状態のジョ ブが次に実行される日時を表示します。
- 11. 「**1** 日の開始時刻 **(Start time of day)**」を指定します。これは、日付が変わると見なす時刻です。ジ ョブ開始時刻が「**1** 日の開始時刻 **(Start time of day)**」フィールドより前である場合、この時刻を使 用するように指定されているすべてのジョブ日付が前日に変更されます。
- 12. 「ジョブ・モニター・ユーザー **(Job monitor user)**」を指定します。このフィールドには、モニター・ ジョブの所有者として使用するユーザー・プロファイルの名前を指定します。「現行ユーザー **(Current user)**」が指定されたすべてのジョブで、モニター・ジョブのユーザー・プロファイルが使用 されます。モニター・ジョブのデフォルト・ユーザー・プロファイルは QIJS です。
- 13. 「通知コマンド **(Notification command)**」フィールドに、コマンドを指定できます。システムから提供 されるジョブ・スケジューラー通知の配布送信 (SNDDSTJS) コマンドを使用するか、またはお手持ち の通知ソフトウェアで指定されるコマンドを使用します。SNDDSTJS コマンドは、Advanced Job Scheduler の通知機能を使用します。指定された受信者は、ジョブ・スケジュール項目の通常完了およ び異常完了のメッセージを受け取ることができます。

## 許可レベルの指定*:*

ジョブの許可レベル、製品の機能を指定し、新規ジョブにデフォルト許可を与えます。

ジョブの許可レベル、製品の機能を指定でき、新規ジョブにデフォルト許可を与えて、各ジョブ制御/アプ リケーションに関連付けることができます。ジョブの許可により、サブミット、管理、許可、表示、コピ ー、更新、削除などのアクションへのアクセス権を付与または否認できます。また、「スケジュール予定表 の操作 (Work with Schedule Calendars)」、「報告書の送信 (Send Reports)」、および「ジョブの追加 (Add Job)」などの製品の個々の機能へのアクセス権を付与または否認することもできます。

デフォルト許可レベルは、新規ジョブの追加時にジョブに転送されます。そのような場合は、システムが、 ジョブ定義内で指定されたアプリケーションに基づいて、新規ジョブ許可を転送します。アプリケーション が使用されない場合は、\*SYSTEM 新規ジョブ許可を転送します。

### 製品の機能の許可レベルを指定*:*

製品の機能の許可レベルを指定するには、以下の手順に従ってください。

- 1. 「iSeries ナビゲーター」ウィンドウの「実行管理機能」を展開します。
- 2. 「**Advanced Job Scheduler**」を右クリックしてから、「プロパティー」をクリックします。
- 3. 「許可 **(Permissions)**」をクリックします。
- 4. 機能を選択し、「プロパティー」をクリックします。
- 5. 「機能許可のプロパティー (Function Permissions Properties)」ウィンドウで、必要に応じて許可レベル を編集します。共通ユーザーまたは特定のユーザーへのアクセス権を付与または否認できます。

### ジョブの許可レベルを指定*:*

ジョブに対する許可レベルを指定するには、以下の手順に従ってください。

- 1. 「iSeries ナビゲーター」ウィンドウの「実行管理機能」を展開します。
- 2. 「**Advanced Job Scheduler**」を右クリックしてから、「スケジュールされたジョブ **(Scheduled Jobs)**」 をクリックして、ジョブをリストします。
- 3. スケジュールされたジョブを右クリックしてから、「許可 **(Permissions)**」をクリックします。
- 4. 「許可のプロパティー (Permissions Properties)」ウィンドウで、必要に応じて許可レベルを編集しま す。共通ユーザーまたは特定のユーザーへのアクセス権を付与または否認できます。さらに、サブミッ ト、管理、許可、表示、コピー、更新、または削除許可を指定できます。

### デフォルトの許可レベルを指定*:*

ジョブ制御/アプリケーションに関連付けられた新規ジョブのデフォルト許可レベルを指定するには、以下 の手順に従ってください。

- 1. 「iSeries ナビゲーター」ウィンドウの「実行管理機能」を展開します。
- 2. 「**Advanced Job Scheduler**」を右クリックしてから、「プロパティー」をクリックします。
- 3. 「ジョブ制御**/**アプリケーション **(Job Controls/Applications)**」をクリックします。
- 4. リストからジョブ制御またはアプリケーションを選択し、「新規ジョブの許可 **(New Job Permissions)**」をクリックします。
- 5. 「機能許可のプロパティー (Function Permissions Properties)」ウィンドウで、必要に応じて許可レベル を編集します。共通ユーザーまたは特定のユーザーへのアクセス権を付与または否認できます。さら に、サブミット、管理、許可、表示、コピー、更新、または削除許可を指定できます。

#### スケジューリング予定表のセットアップ*:*

ジョブまたはジョブ・グループをスケジューリングするために選択した日付の予定表をセットアップしま す。この予定表では、ジョブのスケジューリングに使用する日付を指定できます。また、この予定表は他の スケジュールと共に使用できます。

スケジューリング予定表は、ジョブまたはジョブ・グループをスケジューリングするために使用できる選択 した日付の予定表です。スケジューリング予定表を表示したり、新規スケジューリング予定表を追加した り、新規スケジューリング予定表を既存のスケジューリング予定表に基づいて追加したり、既存予定表を削 除したりすることができます (ただし、現在スケジュールされているジョブで使用されていない場合の み)。

予定表を選択し、そのプロパティーを表示して、変更を加えることができます。予定表を選択すると、予定 表の詳細が「詳細」欄に表示されます。

スケジューリング予定表をセットアップするには、以下の手順に従ってください。

- 1. 「iSeries ナビゲーター」ウィンドウの「実行管理機能」を開きます。
- 2. 「**Advanced Job Scheduler**」を右クリックしてから、「プロパティー」をクリックします。
- 3. 「一般」ページで「予定表 **(Calendars)**」をクリックします。
- 4. 「スケジューリング予定表 (Scheduling Calendars)」ページで「新規 **(New)**」をクリックします。
- 5. 「名前」を指定します。
- 6. 「説明」フィールドに、予定表について説明するテキストを指定します。
- 7. 必要に応じて「参照予定表 **(Reference calendar)**」を選択します。これは、以前にセットアップされた 予定表で、そのプロパティーは、2 つの予定表をマージしたかのように新規予定表に適用されます。初 めて Advanced Job Scheduler を使用するときには、参照予定表はありません。
- 8. 予定表に組み込む日付を選択します。予定表に別の日付を追加する前に、選択した各日付がその年だけ の日付であるか、毎年適用されるものであるかを「選択された日付 **(Selected date)**」フィールドで指定 する必要があります。それ以外の場合は、別の日付をクリックすると、選択していた日付が選択解除さ れます。
- 9. 特定の曜日を予定表に組み込む場合は、そのように指定します。

#### 休日予定表のセットアップ*:*

スケジュールされたジョブの処理を許可しない日付について予定表をセットアップします。各例外日ごとに 別の日を指定できます。また、その日の処理を完全にスキップすることもできます。

休日予定表は、Advanced Job Scheduler ジョブの処理を行わない日付の例外予定表です。休日予定表に指定 した各例外日ごとに別の日を指定できます。休日予定表を表示したり、新規休日予定表を追加したり、新規 休日予定表を既存の休日予定表に基づいて追加したり、既存予定表を削除したりすることができます (ただ し、現在スケジュールされているジョブで使用されていない場合のみ)。

休日予定表には、事前定義されたスケジュールを使用できます。頻度として各月の第 3 金曜日が設定され たスケジュール THIRDFRI を作成できます。休日予定表で THIRDFRI を使用すると、この休日予定表を 使用するすべてのジョブが各月の第 3 金曜日に実行されなくなります。休日予定表には、1 つ以上のスケ ジュールを使用できます。スケジュールで生成された日付は、予定表では黒い枠が付いて表示されます。

予定表を選択し、そのプロパティーを表示して、変更を加えることができます。予定表を選択すると、予定 表の詳細が「詳細」欄に表示されます。

## 休日予定表のセットアップ*:*

休日予定表をセットアップするには、以下の手順に従ってください。

- 1. 「iSeries ナビゲーター」ウィンドウの「実行管理機能」を展開します。
- 2. 「**Advanced Job Scheduler**」を右クリックしてから、「プロパティー」を選択します。
- 3. 「一般」ページで「予定表 **(Calendars)**」をクリックします。
- 4. 「休日予定表 **(Holiday Calendars)**」タブをクリックします。
- 5. 「新規 **(New)**」をクリックし、予定表の名前を入力します。
- 6. 「説明」フィールドに、予定表について説明するテキストを指定します。
- 7. 必要に応じて「参照予定表 **(Reference calendar)**」を選択します。これは、以前にセットアップされた 予定表で、そのプロパティーは、2 つの予定表をマージしたかのように新規予定表に適用されます。初 めて Advanced Job Scheduler を使用するときには、参照予定表はありません。
- 8. 予定表に組み込む日付を選択します。予定表に別の日付を追加する前に、選択した各日付がその年だけ の日付であるか、毎年適用されるものであるかを「選択された日付 **(Selected date)**」フィールドで指定 する必要があります。それ以外の場合は、別の日付をクリックすると、選択していた日付が選択解除さ れます。
- 9. ジョブを実行する代替日を選択します。前の作業日、次の作業日、または特定の日付を選択できます。 また、何も選択しないままにしておくこともできます。特定の日付を選択するには、「特定の代替日 **(Specific alternate date)**」をクリックし、日付を入力します。
- 10. 予定表に組み込む特定の曜日を指定します。

## 休日予定表にスケジュールを追加*:*

スケジュールされたジョブに休日予定表を追加するには、以下の手順に従ってください。

- 1. 「iSeries ナビゲーター」ウィンドウの「実行管理機能」を展開します。
- 2. 「**Advanced Job Scheduler**」を右クリックしてから、「プロパティー」をクリックします。
- 3. 「一般」ページで「予定表 **(Calendars)**」をクリックします。
- 4. 「休日予定表 (Holiday calendar)」ページで、休日予定表を選択し、「プロパティー」をクリックしま す。
- 5. タブの左下隅にある「スケジュール **(Schedules)**」をクリックします。
- 6. 適切なスケジュールを選択し、「追加」をクリックします。
- 7. 代替日を変更するには、「選択されたスケジュール **(Selected Schedules)**」リストでスケジュールを右ク リックし、適切な「代替日 **(Alternate Day)**」をクリックします。

#### 会計予定表のセットアップ*:*

ジョブまたはジョブ・グループをスケジューリングするために選択した日付の会計予定表をセットアップし ます。このタイプの予定表は、会計年度を月単位以外の期間で分割する場合に使用します。

会計予定表は、ジョブまたはジョブ・グループをスケジューリングするために使用できる選択した日付の予 定表です。会計予定表を使用して、ビジネスに固有の会計予定表を定義します。会計年度の各期間の開始日 および終了日を指定できます。

会計予定表をセットアップするには、以下の手順に従ってください。

- 1. 「iSeries ナビゲーター」ウィンドウの「実行管理機能」を開きます。
- 2. 「**Advanced Job Scheduler**」を右クリックしてから、「プロパティー」をクリックします。
- 3. 「一般」ウィンドウで「予定表 **(Calendars)**」をクリックします。
- 4. 「会計予定表 (Fiscal Calendars)」ページで「新規 **(New)**」をクリックします。
- 5. 「名前」を指定します。
- 6. 「説明」フィールドに、予定表について説明するテキストを入力します。
- 7. 「会計予定表のプロパティー (Fiscal Calendar Properties)」ウィンドウで「新規 **(New)**」をクリックし て、新規項目を作成します。
- 8. 期間を選択し、開始日と終了日を指定します。期間は最大 13 個指定できます。
- 9. 「**OK**」をクリックして、会計予定表の項目を保管します。
- 10. 必要に応じて、ステップ 7 から 9 を繰り返します。

#### 通知に使用するメール・サーバーの指定*:*

E メール通知メッセージに使用するメール・サーバーをセットアップします。E メール通知を送信するに は、メール・サーバーが必要です。

通知プロパティーをセットアップするには、以下の手順に従ってください。

- 1. 「iSeries ナビゲーター」ウィンドウの「実行管理機能」を開きます。
- 2. 「**Advanced Job Scheduler**」を展開します。
- 3. 「通知 **(Notification)**」を右クリックしてから、「プロパティー」をクリックします。
- 4. メッセージを保管する日数を指定します。「メッセージ保存 **(Message retention)**」フィールドに数値 を指定します。
- 5. 「送信メール・サーバー **(SMTP) (Outgoing mail server (SMTP))**」を指定します。例えば、 SMTP.yourserver.com と指定します。
- 6. 「ポート」を指定します。デフォルトのポート番号は 25 です。
- 7. 「返信アドレス **(Reply address)**」フィールドに E メール・アドレスを指定します。すべての応答メ ッセージがこのアドレスに送信されます。
- 8. 「送信アクティビティーをログに記録する **(Log send activity)**」フィールドで「はい」または「いい え」を選択します。送信アクティビティーは問題判別に使用されます。
- 9. 許可する「バナー・ページの数 **(Number of banner pages)**」を指定します。これは、報告書配布で使 用されます。
- 10. 「**OK**」をクリックして、通知プロパティーを保管します。

#### 複数のスケジューリング環境をセットアップ*:*

同じシステムに複数のスケジューリング環境をセットアップできます。これにより、オリジナル・データ・ ライブラリーは、アクティブ・データ・ライブラリーとして機能し、コピーされたデータ・ライブラリーを テストに使用できるようになります。そのため、2 つのスケジューリング環境を用意します。1 つはテスト 用、もう 1 つは実用環境です。さらに、テスト・データ・ライブラリーは、オリジナル・システムでシス テム障害が起きた場合に、バックアップとして機能できます。この機能により、オリジナル・データ・ライ ブラリーにエラーが生じると、データ・ライブラリーのバックアップ・コピーが作成されるので、安全性が 高まります。

複数のスケジューリング環境をセットアップする理由はいくつかあります。実動版とテスト版を同時に実行 することができます。このタイプの環境では、実動システムでデータ・ライブラリー内のジョブ・スケジュ ールを実際に使用する前に、さまざまなジョブ・スケジュールをテストできます。また、データ・ミラー保 護製品を使用して、起動システムから別の名前のライブラリーへ Advanced Job Scheduler データ・ライブ ラリー (QUSRIJS) を複製できる 1 つ以上の他のシステムのバックアップとなるシステムを所有できま す。この場合は、データ・ライブラリーが、起動システムに問題が発生するまで、アクティブであり続けま す。

スケジューリング環境は、データが異なる点を除いて、QUSRIJS ライブラリーの複製です。例えば、すべ てのオブジェクトが QUSRIJS である QUSRIJSTST という名前の別のデータ・ライブラリーを所有できま す。それぞれがデータ・ライブラリーと見なされます。

複数のスケジューリング環境をセットアップするには、以下の手順に従ってください。

1. システムからデータ・ライブラリーを取得する

データ・ライブラリーを作成するには、システムからデータ・ライブラリーを取得する必要がありま す。以下は、システムからデータ・ライブラリーを取得できる 3 つの方法です。

- v システムからデータ・ライブラリーを保管し、それを実動システムでリストアする。
- v ライブラリーのコピー (CPYLIB) コマンドを使用して、現行システムにデータ・ライブラリーを複製 する。
- v テスト・システムでデータ・ライブラリーをミラー保護する。これらのシステムは、同じバージョ ン・リリース・レベルで実行されている必要があります。

注**:** コピー、リストア、またはミラー保護されたデータ・ライブラリーでは、オリジナル・システムと は異なる名前を使用します。

2. ユーザーへのデータ・ライブラリーの割り当て

テスト・データ・ライブラリーを取得したら、Advanced Job Scheduler のプロパティーにデータ・ライ ブラリーを追加し、ユーザーをデータ・ライブラリーに割り当てます。そのため、ユーザーが Advanced Job Scheduler を使用すると、ユーザーが行った変更が、ユーザーに割り当てられたデータ・ ライブラリーに保管されます。

3. ジョブをテスト・データ・ライブラリーから実際のデータ・ライブラリーにコピーする (オプション)

テスト目的でデータ・ライブラリーを使用する場合は、テスト・データ・ライブラリーから使用中の実 際のデータ・ライブラリーへジョブをコピーします。ステップ 1 でデータ・ライブラリーをリストアま たはコピーし、使用中の実際のデータ・ライブラリーに移動するジョブがある場合は、これを実行する 必要があります。データ・ライブラリーを実際のシステムからテスト・システムへミラー保護した場合 は、これを実行する必要はありません。

1 つのシステムのデータ・ライブラリーから別のデータ・ライブラリーへジョブをコピーするには、ジ ョブ・スケジューラーのジョブ・コピー (CPYJOBJS) コマンドを使用します。このコマンドの特定のパ ラメーターについての詳細は、オンライン・ヘルプを参照してください。

## ユーザーへのデータ・ライブラリーの割り当て*:*

各ユーザーに関連付けるデータ・ライブラリーを指定します。データ・ライブラリーには、QUSRIJS ライ ブラリーで検出されたすべてのオブジェクトが含まれます。任意数のデータ・ライブラリーを所有できま す。

データ・ライブラリーには、ユーザーが Advanced Job Scheduler を使用して実行した変更内容が保管され ます。データ・ライブラリーには、QUSRIJS ライブラリーで検出されたすべてのオブジェクトが含まれま す。所有できるデータ・ライブラリーの数は無制限です。

データ・ライブラリーをユーザーに割り当てるには、以下の手順に従ってください。

- 1. 「iSeries ナビゲーター」ウィンドウの「実行管理機能」を展開します。
- 2. 「**Advanced Job Scheduler**」を右クリックしてから、「プロパティー」をクリックします。
- 3. 「データ・ライブラリー (Data Libraries)」ウィンドウで、「追加」をクリックして、データ・ライブラ リーを指定します。リストされているデータ・ライブラリーは、システム上のすべてのユーザーが使用 可能です。
- 4. 「ユーザー (Users)」ウィンドウで、「追加」をクリックして、新規ユーザーを追加します。
- 5. 「名前」を指定します。
- 6. データ・ライブラリーを選択します。
- 7. 「**OK**」をクリックすると、ユーザーが追加されます。
- 8. 「プロパティー」をクリックして、ユーザーに割り当てられたデータ・ライブラリーを変更します。

データ・ライブラリーを使用すると、複数のスケジューリング環境をセットアップできます。

#### **Advanced Job Scheduler** の管理**:**

以下の情報は、Advanced Job Scheduler の管理に役立ちます。最初に、Advanced Job Scheduler を使用して ジョブをスケジュールする必要があります。 次に、残りのタスクでジョブを管理します。

## ジョブの作成とスケジュール*:*

ジョブをスケジュールし、ジョブに関連付けるコマンドを指定します。また、スケジュールされたジョブの 特別版を実行するための開始コマンドと終了コマンドを指定することもできます。

新規のスケジュールされたジョブを作成およびスケジュールするには、以下の手順に従ってください。

- 1. 「iSeries ナビゲーター」ウィンドウの「実行管理機能」を開きます。
- 2. 「**Advanced Job Scheduler**」を右クリックします。
- 3. 「スケジュールされたジョブ **(Scheduled Jobs)**」を右クリックしてから、「新規スケジュール・ジョブ **(New Scheduled Job)**」をクリックします。

## ジョブ・グループの作成とスケジュール*:*

指定した順序で連続して実行する一連のジョブをセットアップし、スケジュールします。ジョブ・グループ 内のジョブは、次のジョブが処理のためにサブミットされる前に、完了する必要があります。

ジョブ・グループは、指定した順序で連続して実行されるようにグループ化されたジョブです。グループ内 の次のグループが処理のためにサブミットされる前に、グループ内の各ジョブが正常に完了する必要があり ます。グループ内のジョブが正常に完了しなかった場合は、そのグループの処理が停止します。

新規ジョブ・グループを作成およびスケジュールするには、以下の手順に従ってください。

- 1. 「iSeries ナビゲーター」ウィンドウの「実行管理機能」を開きます。
- 2. 「**Advanced Job Scheduler**」をクリックします。
- 3. 「ジョブ・グループ **(Job Groups)**」を右マウス・ボタンでクリックし、「新規ジョブ・グループ **(New Job Group)**」をクリックします。

新規ジョブ・グループの詳細を入力するときには、詳細情報についてオンライン・ヘルプを参照してくださ  $\mathcal{U}^{\lambda}$ 

## 事前定義されたスケジュール*:*

ジョブをスケジュールするために必要な情報が含まれているスケジュールを作成するか、または休日予定表 内の例外日を計算します。

ジョブをスケジュールするために必要な情報が含まれているスケジュールを作成したり、休日予定表内の例 外日を計算したりすることができます。

例えば、実行する曜日が含まれている ENDOFWEEK スケジュールと共に、追加の予定表を作成できま す。ENDOFWEEK スケジュールは、そのスケジューリング頻度に一致するすべてのジョブで使用できま す。この機能には、iSeries ナビゲーターからしかアクセスできません。

休日予定表のあるジョブで使用されるのと同じ事前定義スケジュールを使用できます。頻度として各月の第 3 金曜日が設定されたスケジュール THIRDFRI を作成できます。休日予定表で THIRDFRI を使用する と、この休日予定表を使用するすべてのジョブが各月の第 3 金曜日に実行されなくなります。休日予定表 内の 1 つ以上のスケジュールを使用できます。スケジュールで生成された日付は、予定表では黒い枠が付 いて表示されます。

## 事前定義スケジュールのセットアップ*:*

事前定義スケジュールをセットアップするには、以下の手順に従ってください。

- 1. 「iSeries ナビゲーター」ウィンドウの「実行管理機能」を展開します。
- 2. 「**Advanced Job Scheduler**」を右クリックしてから、「プロパティー」をクリックします。
- 3. 「スケジュール (Schedules)」タブをクリックします。
- 4. 「新規 **(New)**」をクリックし、スケジュールの名前を入力します。
- 5. スケジュールの説明を入力します。
- 6. 追加の予定表と共に、スケジュールに組み込む頻度と日付を選択します。

新規スケジュールの詳細を入力するときには、詳細情報についてオンライン・ヘルプを参照してください。

#### スケジュールされたジョブにスケジュールを追加*:*

スケジュールされたジョブにスケジュールを追加するには、以下の手順に従ってください。

- 1. 「iSeries ナビゲーター」ウィンドウの「実行管理機能」を開きます。
- 2. 「**Advanced Job Scheduler**」を右クリックします。
- 3. 「スケジュールされたジョブ **(Scheduled jobs)**」をクリックして、ジョブをリストします。
- 4. スケジュールされたジョブを右クリックしてから、「プロパティー」をクリックします。
- 5. 「スケジュール (Schedule)」タブをクリックします。
- 6. タブの右上隅にある適切なスケジュール・オプションを選択します。

## 休日予定表にスケジュールを追加*:*

休日予定表は、Advanced Job Scheduler ジョブの処理を行わない日付の例外予定表です。休日予定表に指定 した各例外日ごとに別の日を指定できます。

スケジュールを休日予定表に追加するには、以下の手順に従ってください。

- 1. 「iSeries ナビゲーター」ウィンドウの「実行管理機能」を展開します。
- 2. 「**Advanced Job Scheduler**」を右クリックしてから、「プロパティー」をクリックします。
- 3. 「一般」ページで「休日予定表 **(Holiday Calendars)**」をクリックします。
- 4. 「休日予定表 (Holiday Calendars)」ページで、休日予定表を選択し、「プロパティー」をクリックしま す。
- 5. タブの左下隅にある「スケジュール **(Schedules)**」をクリックします。
- 6. 適切なスケジュールを選択し、「追加」をクリックします。
- 7. 代替日を変更するには、「選択されたスケジュール **(Selected Schedules)**」リストでスケジュールを右ク リックし、適切な「代替日 **(Alternate Day)**」をクリックします。

詳しくは、オンライン・ヘルプを参照してください。

## 一時スケジュール・ジョブを作成*:*

通常のスケジュールに加えて、スケジュールされたジョブをすぐに、または後から実行しなければならない 場合があります。「ジョブの操作 (Work with Jobs)」表示のオプション 7 であるジョブ・スケジューラー でのジョブのサブミット (SBMJOBJS) コマンドを使用するか、または iSeries ナビゲーターの「実行 **(Run)**」オプションを使用します。また、この特殊実行をセットアップするときにコマンド・リスト内のコ マンドの一部のみを処理する必要のある場合があります。

SBMJOBJS コマンドでは、開始コマンド・シーケンスおよび終了コマンド・シーケンスを指定できます。 例えば、JOBA に 5 個のコマンドがあり、シーケンスが 10 から 50 であるとします。SBMJOBJS コマン ドで、シーケンス 20 で開始され、シーケンス 40 で終了するように指定できます。これにより、シーケン ス 10 と 50 はバイパスされます。

iSeries ナビゲーターでは、コマンド・リスト内で開始コマンドと終了コマンドを選択できます。

iSeries ナビゲーターで、スケジュールされたジョブの特別版を実行するには、以下の手順に従ってくださ  $\mathcal{U}^{\lambda}$ 

- 1. 「iSeries ナビゲーター」ウィンドウの「実行管理機能」を開きます。
- 2. 「**Advanced Job Scheduler**」を右クリックします。
- 3. 「スケジュールされたジョブ **(Scheduled jobs)**」をクリックして、ジョブをリストします。
- 4. スケジュールされたジョブを右クリックしてから、「実行 **(Run)**」をクリックします。
- 5. ジョブをすぐに実行するか、後から実行するかを指定します。
- 6. 開始コマンドと終了コマンドを選択します。

新規ジョブの詳細を入力するときには、詳細情報についてオンライン・ヘルプを参照してください。

## ジョブ依存関係のスケジュール*:*

相互に依存するジョブまたはジョブのグループをセットアップします。 ジョブがその環境で処理される方 法に反映する依存関係のタイプを選択できます。

Advanced Job Scheduler では、その環境でジョブが処理される方法に反映する依存関係をセットアップでき ます。依存関係によって、ジョブまたはジョブのグループを実行できる時期が決まります。すべての依存関 係が適合しないと、ジョブを実行できないように選択できます。また、1 つ以上の依存関係が適合しない と、ジョブを実行できない設定することもできます。依存関係には、次のようなものがあります。

• ジョブの依存関係

ジョブの依存関係は、先行ジョブおよび後続ジョブの関係を参照します。先行ジョブは、後続ジョブが 実行される前に実行される必要があります。後続ジョブは、すべての先行ジョブが処理された後で実行 されるジョブです。単一の先行ジョブに複数の後続ジョブが存在することも、単一の後続ジョブに複数 の先行ジョブが存在することもあります。さらに、先行ジョブと後続ジョブが、依存ジョブが実行され るようにスケジュールされていない日に実行された場合は、依存ジョブをスキップするように指定する こともできます。

• アクティブの依存関係

アクティブの依存関係は、選択されたジョブがサブミットされるときにアクティブにできないジョブの リストです。いずれかのジョブがアクティブである場合、Advanced Job Scheduler では、指定されたジ ョブを実行させません。選択されたジョブは、リスト内のすべてのジョブが非アクティブになるまで、 遅延します。

• リソースの依存関係

リソースの依存関係は、複数の事項に基づきます。次の各タイプごとに、チェックされる領域を示しま す。以下は、リソースの依存関係のタイプです。

ファイル

ジョブが処理されるかどうかは、ファイルが存在するかどうかに依存し、指定された割り振りレ ベルにそのファイルが適合するかどうかにも依存します。また、ジョブの処理前にレコードが存 在するかどうかも確認できます。例えば、JOBA は、ファイル ABC が存在する場合にのみ実行 されるようにセットアップでき、ファイルは、レコードがファイルに存在する場合に排他的に割 り振ることができます。

### オブジェクト

ジョブが処理されるかどうかは、オブジェクトが存在するかどうかに依存し、指定された割り振 りレベルにそのオブジェクトが適合するかどうかにも依存します。例えば、JOBA は、データ域 XYZ が存在する場合にのみ実行されるようにセットアップできます。また、ジョブは、統合フ ァイル・システムで検出されるオブジェクトが存在するかどうかにも依存させることができま す。依存関係がパス内のオブジェクトに基づく場合は、統合ファイル・システムのパスをスラッ シュ「/」で終わらせます。

ハードウェア構成

ジョブが処理されるかどうかは、ハードウェア構成およびその状況が存在するかどうかに依存し ます。例えば、JOBA は、装置 TAP01 が存在し、状況が「Available (使用可能)」である場合に のみ実行されるようにセットアップできます。

ネットワーク・ファイル

ジョブが処理されるかどうかは、ネットワーク・ファイルの状況に依存します。

サブシステム

ジョブが処理されるかどうかは、サブシステムの状況に依存します。

ジョブの依存関係を操作するには、以下の手順に従ってください。

- 1. 「iSeries ナビゲーター」ウィンドウの「実行管理機能」を開きます。
- 2. 「**Advanced Job Scheduler**」を展開します。
- 3. 「スケジュールされたジョブ **(Scheduled Jobs)**」をクリックします。
- <span id="page-21-0"></span>4. 依存関係を操作する「ジョブ名 **(Job Name)**」を右クリックします。
- 5. 「ジョブの依存関係 **(Job Dependencies)**」、「アクティブの依存関係 **(Active Dependencies)**」、または 「リソースの依存関係 **(Resource Dependencies)**」のいずれかを選択します。詳しくは、オンライン・ヘ ルプを参照してください。

#### *Work Flow Manager:*

V5R4 から、Work Flow Manager を使用して、自動または手動ステップで構成された作業単位を定義でき るようになりました。これらの作業単位は、対話式にスケジュールしたり、実行したりすることができま す。Work Flow Manager は、iSeries ナビゲーターのインターフェースにある Advanced Job Scheduler コ ンテナーに含まれています。

ワークフローの各ステップに、1 つ以上の先行 Advanced Job Scheduler ジョブおよび 1 つ以上の後続 Advanced Job Scheduler ジョブを含めることができます。ワークフローが開始されると、最初のステップが 実行されるようにフラグが立てられます。これが完了すると、次のステップが実行されるようにフラグが立 てられ、以降同様に続きます。

以下は、Work Flow Manager を使用する際のその他の考慮事項です。

- v どのステップのワークフローも、手動で開始できます。その際には、ワークフローでそれより前にある すべてのステップがバイパスされます。
- v 自動ステップは、それより前にあるすべてのステップが完了した後で、完了します。これには、すべて の先行 Advanced Job Scheduler ジョブが含まれます。
- v ステップが完了したら、後続 Advanced Job Scheduler ジョブが実行されるようにフラグが立てられま す。
- v 手動ステップは、その先行ジョブが完了していれば、どのシーケンスでも完了できます。
- v 完了した手動ステップは、それより後に未完了の自動ステップがない場合は、未完了のマークを付け て、もう一度実行できます。
- v 前のステップの後続ジョブと同じ先行ジョブを指定すると、ステップの完了が通知される前に、ジョブ が完了するのをステップに待機させることができます。
- v 特定のステップが開始、停止されたとき、特定の時刻に開始されなかったとき、または時間が長くかか りすぎているときには、他のユーザーに通知できます。例えば、特定の手動ステップを担当するユーザ ーに、それより前の自動ステップが完了したことを通知できます。

ワークフローを使用すると、アクティビティー・ログに、ワークフローの開始時、実行されたステップ、自 動ステップの状況 (成功または失敗)、ワークフローの終了時、およびワークフローの最終状況が表示され ます。

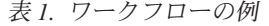

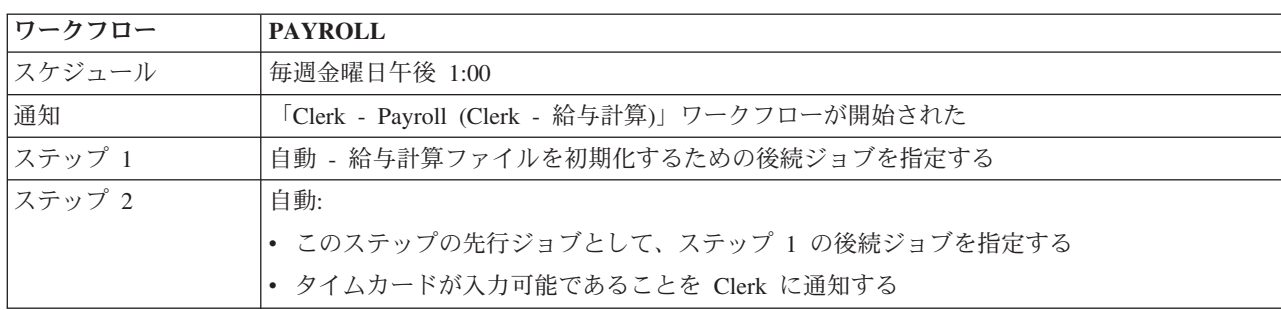

表 *1.* ワークフローの例 *(*続き*)*

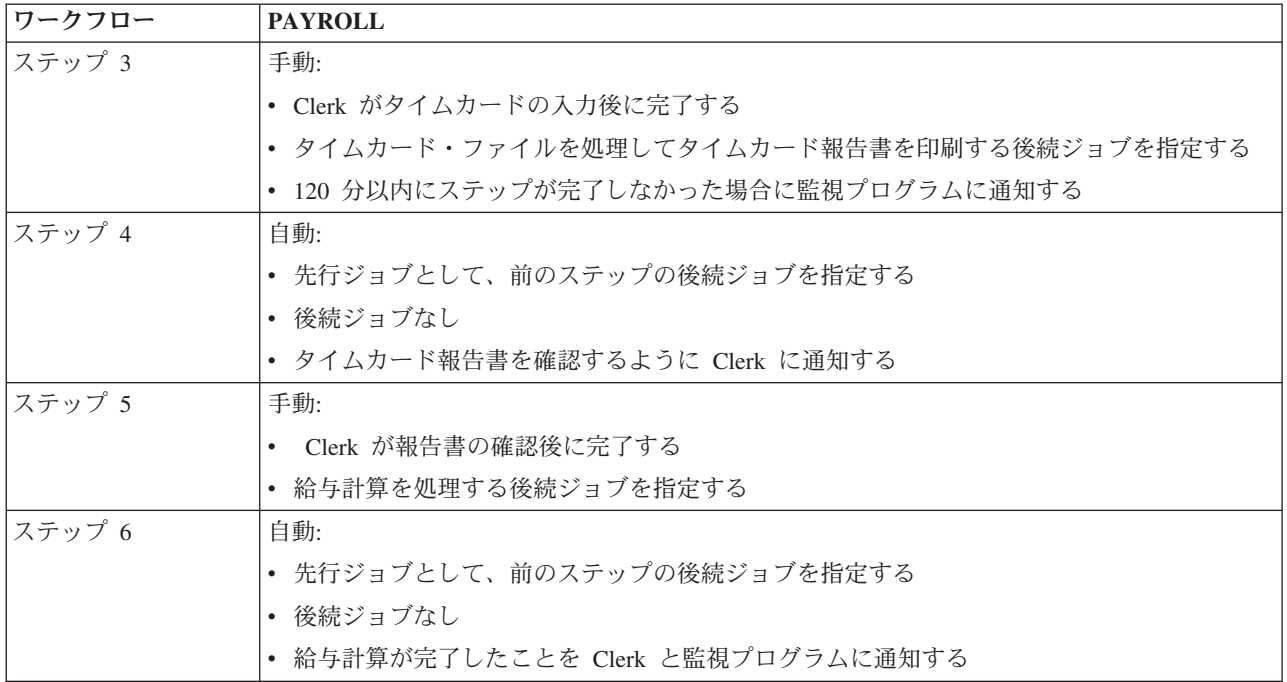

この例では、ワークフロー PAYROLL (給与計算) が毎週金曜日午後 1:00 に開始されます。ワークフロー が開始されると、Clerk に通知が送られます。

ステップ 1 は自動で、先行ジョブがないため、給与計算ファイルを初期化して実行し、完了する後続ジョ ブにフラグを立てます。ステップ 2 には、その先行ジョブとしてステップ 1 の後続ジョブがあります。ス テップ 2 は、給与計算ファイルを初期化して完了するジョブを待機します。完了したら、ステップ 2 は、 タイムカードが入力可能になったことを Clerk に通知します。実行するようにフラグを立てる後続ジョブ はありません。

Clerk はすべてのタイムカードの入力が終わったら、ステップ 3 を手動で完了します。タイムカード・フ ァイルを処理し、タイムカード報告書を印刷する後続ジョブに、実行のフラグが立てられます。予防措置と して、監視プログラムには、ステップが 120 分以内に完了しなかった場合に通知が送られます。ステップ 4 の先行ジョブはステップ 3 の後続ジョブであるため、ステップ 4 は、タイムカード・ファイルを処理 し、タイムカード報告書を印刷するジョブが完了するまで待機します。

ジョブが完了したら、タイムカード報告書を確認できるようになったことが Clerk に通知されます。実行 するようにフラグを立てる後続ジョブはありません。タイムカード報告書を確認したら、Clerk は手動でス テップ 5 を完了します。給与計算を処理して伝票を作成する後続ジョブに、実行のフラグが立てられま す。

ステップ 6 の先行ジョブはステップ 5 の後続ジョブであるため、ステップ 6 は、給与計算を処理して伝 票を作成するジョブが完了するまで待機します。ジョブが完了したら、給与計算が完了したことが Clerk と監視プログラムに通知されます。これで、伝票を印刷し、配布できます。

Work Flow Manager についての詳細は、オンライン・ヘルプを参照してください。

新しいワークフローの作成*:*

新規ワークフローを作成したら、ワークフローの開始方法、その最大処理時間、タスク・ステップと実行順 序、スケジューリング、通知、および文書の詳細を指定します。

新規ワークフローを作成するには、次のようにします。

v iSeries ナビゲーターで、「使用する接続」 → 「サーバー」 → 「実行管理機能」 → 「**Advanced Job Scheduler**」を展開し、 → **Work Flow Manager** を右クリックし、 → 「新しいワークフロー」を選択し ます。

「新しいワークフロー」ウィンドウが表示されます。

「新しいワークフロー」ウィンドウを完了する方法についての詳細は、オンライン・ヘルプを参照してくだ さい。

ワークフローをセットアップしたら、ワークフローを管理できます。これには、ワークフロー名を右クリッ クし、「ワークフローの状況 **(Work Flow Status)**」をクリックします。

#### ワークフローの開始*:*

ワークフローを開始するときには、最初のシーケンスまたは特定のシーケンスでワークフローを開始する必 要があるかどうかを選択できます。

ワークフローを開始するには、以下の手順に従ってください。

- 1. iSeries ナビゲーターで「実行管理機能」 → 「**Advanced Job Scheduler**」 → 「**Work Flow Manager**」 を展開し、 → ワークフローを展開して、 → 「開始」を選択します。 「ワークフローの開始 (Start Work Flow)」ウィンドウが表示されます。
- 2. 最初のシーケンスまたは特定のシーケンスでワークフローを開始するかどうかを選択します。最初のシ ーケンス以外のシーケンスで開始するように選択した場合は、それより前のすべてのステップに完了の マークが付けられます。

「ワークフローの開始 (Start Work Flow)」についての詳細は、オンライン・ヘルプを参照してください。

## ワークフローの操作*:*

「ワークフローの状況 (Work Flow Status)」ウィンドウを使用すると、ワークフローの実行時にそれを制御 およびモニターできます。

「ワークフローの状況 (Work Flow Status)」ウィンドウにアクセスするには、「使用する接続」 → 「サー バー」 → 「実行管理機能」 → 「**Advanced Job Scheduler**」 → 「**Work Flow Manager**」を展開し、 → ワ ークフローを右クリックして、 → 「状況」を選択します。

- v 「一般 (General)」ウィンドウに、ワークフローの現在の状況が表示されます。
- v 「ステップ (Steps)」ウィンドウに、現在ワークフローに定義されているすべてのステップがリストされ ます。

ステップが自動と手動のどちらで定義されているか、およびステップの開始時と終了時を確認できま す。

- 手動ステップに完了のマークを付けるには、該当するステップを選択し、「完了 **(Complete)**」ボック スにチェックを付けます。
- ステップのすべての先行 Advanced Job Scheduler ジョブが完了したら、手動ステップに任意の順序で 完了のマークを付けることができます。
- リスト内に完了する予定の自動ステップがない場合は、手動ステップに未完了のマークを付けること ができます。
- ワークフローはどのステップでも手動で開始できます。これにより、その前にあるすべてのステップ がバイパスされます。
- リストを最新表示するには、「最新表示 **(Refresh)**」をクリックします。
- v 「文書 (Documentation)」ウィンドウに、ワークフローの文書テキストが表示されます。

## *Advanced Job Scheduler* のジョブ・アクティビティーのモニター*:*

Advanced Job Scheduler を使用して、ジョブまたはジョブ・グループのヒストリーまたは状況を表示しま す。また、ジョブのアクティビティー・レコードを保存する長さであるアクティビティー保存をセットアッ プできます。

## ジョブ・アクティビティーのスケジュール*:*

スケジュールされたジョブ・アクティビティーでは、Advanced Job Scheduler のアクティビティー・レコー ドを保存する長さを指定できます。指定可能な値は、1 から 999 までの日数またはオカレンスです。特定 の日数だけ、またはジョブごとの特定のオカレンス数だけ、アクティビティーを保持するように指定できま す。

スケジュールされたジョブに関する以下の詳細情報が表示されます。

- v 名前 (Name) スケジュールされたジョブの名前。
- v グループ (Group) ジョブのジョブ・グループの名前。
- v 順序 (Sequence) ジョブがジョブ・グループに属している場合、そのグループ内でのジョブの順序番号。
- v 完了状況 (Completion Status) ジョブの状況。
- v 開始済み (Started) ジョブの実行開始時刻。
- v 終了済み (Ended) ジョブが終了した時刻。
- v 経過時間 (Elapsed Time) ジョブの処理にかかった時間 (時分)。

## アクティビティー保存の指定*:*

アクティビティー保存を指定するには、以下の手順に従ってください。

- 1. 「iSeries ナビゲーター」ウィンドウの「実行管理機能」を開きます。
- 2. 「**Advanced Job Scheduler**」を展開します。
- 3. 「スケジュールされたジョブ・アクティビティー **(Scheduled Job Activity)**」を右クリックしてから、 「プロパティー」をクリックします。

## スケジュールされたジョブ・アクティビティーの詳細を表示*:*

スケジュールされたジョブ・アクティビティーの詳細を表示するには、以下の手順に従ってください。

- 1. 「iSeries ナビゲーター」ウィンドウの「実行管理機能」を開きます。
- 2. 「**Advanced Job Scheduler**」を展開します。
- 3. 「スケジュールされたジョブ・アクティビティー **(Scheduled Job Activity)**」をダブルクリックします。

## 特定のジョブのスケジュールされたジョブ・アクティビティーを表示*:*

特定のジョブのスケジュールされたジョブ・アクティビティーを表示するには、以下の手順に従ってくださ い。

- 1. 「iSeries ナビゲーター」ウィンドウの「実行管理機能」を開きます。
- 2. 「**Advanced Job Scheduler**」を展開します。
- 3. 「スケジュールされたジョブ **(Scheduled jobs)**」をクリックします。
- 4. アクティビティー・ログを表示するジョブ名を右クリックし、「アクティビティー **(Activity)**」をクリ ックします。

## アクティビティー・ログの詳細を表示*:*

アクティビティー・ログには、追加、変更、またはサブミットされたジョブなどのスケジューラー内のアク ティビティーが表示されます。セキュリティー違反、スケジュール・ジョブで処理されたシーケンス、およ び受け取ったエラーが表示されます。前のアクティビティーの日時も表示されます。

詳細なメッセージ情報を表示するには、日時をダブルクリックします。 アクティビティー・ログの詳細を 表示するには、以下の手順に従ってください。

- 1. 「iSeries ナビゲーター」ウィンドウの「実行管理機能」を開きます。
- 2. 「**Advanced Job Scheduler**」を展開します。
- 3. 「アクティビティー・ログ **(Activity Log)**」をクリックします。現在の日付の項目が表示されます。選 択基準を変更するには、「オプション」メニューの「組み込み」を選択します。

## 特定のジョブのアクティビティー・ログを表示*:*

特定のジョブのアクティビティー・ログを表示するには、以下の手順に従ってください。

- 1. 「iSeries ナビゲーター」ウィンドウの「実行管理機能」を開きます。
- 2. 「**Advanced Job Scheduler**」を展開します。
- 3. 「スケジュールされたジョブ **(Scheduled jobs)**」をクリックします。
- 4. アクティビティー・ログを表示するジョブ名を右クリックし、「アクティビティー・ログ **(Activity log)**」をクリックします。

また、ジョブのプロパティーの「最終実行 **(Last Run)**」ページを使用して、ジョブの進行状況を表示する こともできます。ジョブの進行状況を示す記述と共に制御言語プログラム内のステップの前後で、ジョブ・ スケジューラーのステップの設定 (SETSTPJS) コマンドを指定します。ジョブがプログラム内で SETSTPJS コマンドに達すると、関連付けられた記述が「最終実行 (Last Run)」ページとワイヤレス装置に 表示されます。

#### *Advanced Job Scheduler* でのメッセージのモニター*:*

メッセージをモニターするために、ジョブのコマンド・リスト内のコマンドにメッセージ ID を追加しま す。

ジョブのコマンド・リスト内の各コマンドには、モニターに使用するメッセージ ID が含まれています。 ジョブが実行され、選択したコマンドに対して入力したメッセージの 1 つに一致するエラー・メッセージ が発行されると、ジョブによってエラーがログに記録されますが、処理はリスト内の次のコマンドに進みま す。

右端の 2 桁または 4 桁すべてにゼロが指定されると (例えば、ppmm00 など)、総称メッセージ ID にな ります。例えば、CPF0000 が指定されると、すべての CPF メッセージがモニターされます。

コマンドにメッセージ ID を追加するには、以下の手順に従ってください。

1. 「iSeries ナビゲーター」ウィンドウの「実行管理機能」を開きます。

- 2. 「**Advanced Job Scheduler**」を右クリックします。
- 3. 「スケジュールされたジョブ **(Scheduled jobs)**」をクリックして、ジョブをリストします。
- 4. スケジュールされたジョブを右クリックしてから、「プロパティー」をクリックします。
- 5. リストからコマンドを選択し、「プロパティー」をクリックします。
- 6. 「メッセージ **(Messages)**」をクリックします。
- 7. モニターするメッセージ ID を入力して、「追加」をクリックします。

## ローカル・データ域の作成と操作*:*

ローカル・データ域は、ジョブに割り振られるスペースの一部です。すべてのジョブでローカル・データ域 が使用されるわけではありませんが、一部のジョブでは使用されます。ジョブ内の各コマンドは、ジョブの ローカル・データ域にアクセスできます。以前に手動で追加のパラメーターを指定するように要求していた ジョブをスケジューリングする場合は、ローカル・データ域の使用が可能です。ローカル・データ域を使用 して、追加のパラメーターを指定します。これにより、ジョブが開始されるたびにパラメーターを手動で指 定する必要性がなくなります。

スケジュールされたジョブにローカル・データ域を指定するには、以下の手順に従ってください。

1. 「iSeries ナビゲーター」ウィンドウの「実行管理機能」を開きます。

2. 「**Advanced Job Scheduler**」 → 「スケジュールされたジョブ **(Scheduled Jobs)**」を展開します。

3. ジョブを右クリックしてから、「プロパティー」をクリックします。

4. 必要に応じて、「ローカル・データ域 (Local Data Area)」を編集します。

ローカル・データ域の詳細を入力するときには、詳細情報についてオンライン・ヘルプを参照してくださ い。

### アプリケーション*/*ジョブ制御の作成と操作*:*

アプリケーションとは、処理のためにグループ化されるジョブです。ジョブ・グループより広範囲で、順次 に処理する必要はありません。アプリケーション内のジョブは同時に処理でき、あるジョブが別のジョブの 処理を待機する必要はありません。アプリケーション内のすべてのジョブは操作可能で、独自のジョブ・デ フォルトのセットを作成できます。ジョブ制御は、ジョブ・スケジューラーへの追加時にジョブに割り当て られるデフォルトであると同時に、ジョブのサブミット時に使用されるデフォルトでもあります。

このアプリケーションとは、処理のためにグループ化されるジョブです。例えば、給与計算に使用する一連 のジョブがあるとします。これを会計処理別にグループ分けしたい場合があります。

ジョブ制御は、ジョブ・スケジューラーへの追加時にジョブに割り当てられるデフォルトであると同時に、 ジョブのサブミット時に使用されるデフォルトでもあります。ジョブ制御のデフォルトには、予定表、休日 予定表、ジョブ・キュー、ジョブ記述などが含まれます。

システム上の既存のアプリケーション/ジョブ制御をすべて表示できます。新規アプリケーション/ジョブ制 御を追加したり、新規アプリケーション/ジョブ制御を既存のアプリケーション/ジョブに基づいて追加した り、アプリケーション/ジョブ制御を削除したりすることができます。また、アプリケーション/ジョブ制御 を選択し、そのプロパティーを表示して、変更を加えることができます。

新規アプリケーション/ジョブ制御を作成するには、以下の手順に従ってください。

- 1. 「iSeries ナビゲーター」ウィンドウの「実行管理機能」を展開します。
- 2. 「**Advanced Job Scheduler**」を右クリックしてから、「プロパティー」をクリックします。
- 3. 「アプリケーション**/**ジョブ制御 **(Applications/Job Controls)**」タブをクリックします。
- 4. 「新規 **(New)**」をクリックし、アプリケーションの名前を入力します。
- 5. アプリケーションの説明を入力します。
- 6. アプリケーションの連絡先を選択します。連絡先は、アプリケーション内のジョブに問題がある場合に 連絡を取るユーザーの名前です。各アプリケーションごとに最高 5 件の連絡先を指定できます。また、 連絡先リストに連絡先を追加したり、削除したりすることもできます。
- 7. 追加情報を入力すると、アプリケーションの識別に役立ちます。情報は、新規アプリケーションに関連 付けられます。この情報は、問題発生時に役立つことがあります。

### 通知の操作*:*

ここでは、Advanced Job Scheduler の通知機能の使用方法について説明します。

通知内では、一連のタスクを実行できます。通知を使用すると、受信者のプロパティーと報告書配布リスト のプロパティーを指定できます。さらに、受信者が指定された時間内に返信しない場合を想定して、E メ ール・メッセージを送信し、エスカレーション・リストをセットアップできます。

- E メール・メッセージを送信する前に、通知に使用するメール・サーバーを指定する必要があります。
- 以下は、Advanced Job Scheduler の通知機能の主な特長です。
- 受信者 ジョブをスケジュールするときには、指定した受信者に通知メッセージを送信するかどうかを指定 できます。ジョブが失敗した場合、正常に完了した場合、または指定した制限時間内に開始されな い場合に、通知メッセージを送信できます。指定した各受信者ごとに、受信者のプロパティーを定 義する必要があります。受信者のプロパティーにアクセスするには、「**Advanced Job Scheduler**」 → 「通知 **(Notification)**」 → 「受信者 **(Recipients)**」を選択し、受信者のリストから受信者を選択し ます。

#### 報告書配布リスト

報告書配布リストを使用して、配布に適したスプール・ファイルのリストを指定します。ジョブで 生成された各スプール・ファイルは、スプール・ファイル・リスト内に一致するものが存在しない か確認されます。一致するものがある場合は、そのスプール・ファイルに関連付けられた受信者 が、E メールでスプール・ファイルのコピーを受け取るか、出力キューに入れられたスプール・フ ァイルの複製を受け取るか、あるいはその両方を受け取ります。報告書配布リストにアクセスする には、「**Advanced Job Scheduler**」 → 「通知 **(Notification)**」 → 「報告書配布リスト **(Report distribution list)**」を選択します。

## **E** メール

E メール・メッセージを、受信者のリストに定義されている受信者、および特定の E メール・ア ドレスへ送信できます。受信者のプロパティーには、メッセージを送信する先の E メール・アド レスを指定する必要があります。E メール・メッセージを送信するときには、スプール・ファイル を添付できます。スプール・ファイルは PDF 形式で送信できます。さらに、対象とする受信者が 指定された時間内に返信しない場合に使用するエスカレーション・リストを指定できます。

## *E* メールに添付するスプール・ファイルの指定*:*

E メールに添付するスプール・ファイルを指定するには、以下の手順に従ってください。

- 1. 「iSeries ナビゲーター」ウィンドウの「基本操作 **(Basic Operations)**」を展開します。
- 2. 「プリンター出力 **(Printer Output)**」をクリックします。
- 3. スプール・ファイルを右クリックし、「**AJS** で送信 **(Send via AJS)**」をクリックします。

4. 受信者、件名、およびメッセージを指定します。

- 注**:** これは、出力キューから行うこともできます。
- エスカレーション・リスト

エスカレーション・リストには、受信者を降順でリストします。受信者には、リストされている順 序で通知されます。最初の受信者がメッセージに返信しないと、メッセージが次の受信者へ送信さ れます。このプロセスは、返信が作成されるまで続行されます。エスカレーション・リストを定義 するには、「**Advanced Job Scheduler**」 → 「通知 **(Notification)**」 → 「エスカレーション・リスト **(Escalation Lists)**」を選択します。

## メッセージのエスカレートを停止*:*

メッセージがエスカレートするのを停止するには、以下の手順に従ってください。

- 1. 「iSeries ナビゲーター」ウィンドウの「実行管理機能」を展開します。
- 2. 「**Advanced Job Scheduler**」 → 「通知 **(Notification)**」 → 「**E** メール **(E-mail)**」 → 「送信済み **(Sent)**」をクリックします。
- 3. エスカレートするメッセージを右クリックしてから、「停止」をクリックします。

## ライブラリー・リストの操作*:*

ライブラリー・リストは、ジョブの処理時に Advanced Job Scheduler で使用されるライブラリーのユーザ ー定義リストです。

ライブラリー・リストは、Advanced Job Scheduler ジョブが処理中に必要な情報を検索するために使用する ライブラリーのユーザー定義リストです。ライブラリー・リストを表示したり、新規ライブラリー・リスト を追加したり、新規ライブラリー・リストを既存のライブラリー・リストに基づいて追加したり、ライブラ リー・リストを削除したりすることができます (ただし、現在スケジュールされているジョブで使用されて いない場合のみ)。

リストを選択し、そのプロパティーを表示して、変更を加えることができます。ライブラリー・リストに は、250 個までのライブラリーを入れることができます。

新規ライブラリー・リストを追加するには、以下の手順に従ってください。

- 1. 「iSeries ナビゲーター」ウィンドウの「実行管理機能」を開きます。
- 2. 「**Advanced Job Scheduler**」を右クリックしてから、「プロパティー」をクリックします。
- 3. 「ライブラリー・リスト **(Library Lists)**」タブをクリックします。
- 4. 「新規 **(New)**」をクリックし、ライブラリー・リストの名前を入力します。
- 5. ライブラリー・リストの説明を入力します。
- 6. 「参照 **(Browse)**」をクリックして、既存のライブラリーのリストを表示し、ライブラリーをクリックし ます。
- 7. 「追加」をクリックして、選択したライブラリーのリストを追加します。

## コマンド変数の操作*:*

注**:** エスカレートするメッセージのみを表示するには、「iSeries ナビゲーター」ウィンドウで「表示 **(View)**」 → 「このビューのカスタマイズ **(Customize this view)**」 → 「組み込み」を選択します。 次に、「タイプ **(Type)**」フィールドで「エスカレート **(Escalating)**」を選択します。

コマンド変数 (以前はパラメーターと呼ばれていた) は、Advanced Job Scheduler によってサブミットされ るジョブで保管および使用できる変数です。 コマンド変数の例としては、各月の開始日、部門番号、企業 番号などがあります。

コマンド変数 (以前はパラメーターと呼ばれていた) は、Advanced Job Scheduler に保存し、Advanced Job Scheduler によってサブミットされるジョブで使用する変数です。コマンド変数には、スケジュールされた ジョブのコマンド・ストリング内で置換される情報が含まれています。コマンド変数の例としては、各月の 開始日、企業の部門番号、企業番号などがあります。コマンド変数を表示したり、新規コマンド変数を追加 したり、新規コマンド変数を既存のコマンド変数に基づいて追加したり、コマンド変数を削除したりするこ とができます (ただし、現在スケジュールされているジョブで使用されていない場合のみ)。

既存のコマンド変数を選択し、そのプロパティーを表示して、変更を加えることができます。

新規コマンド変数を追加するには、以下の手順に従ってください。

- 1. 「iSeries ナビゲーター」ウィンドウの「実行管理機能」を開きます。
- 2. 「**Advanced Job Scheduler**」を右クリックしてから、「プロパティー」をクリックします。
- 3. 「コマンド変数 **(Command Variables)**」タブをクリックします。
- 4. 「新規 **(New)**」をクリックし、コマンド変数の名前を入力します。
- 5. コマンド変数の説明を入力します。
- 6. コマンド変数の長さを入力します。長さの範囲は 1 から 90 までです。
- 7. 置換値を提供する方法を選択します。
	- a. コマンド変数に使用するデータを指定します。このフィールドには任意の文字を使用できます。デー タの文字数は、「長さ (Length)」フィールドに指定した長さを超えてはなりません。
	- b. 日付の計算式を入力します。(例については、オンライン・ヘルプを参照してください。)
	- c. 置換値の取得に使用するプログラム名を入力します。
	- d. 置換値の取得に使用するライブラリーを入力します。
	- e. 置換値を実行時にシステム・オペレーターから取得するかどうかを選択します。

#### **Advanced Job Scheduler for Wireless** の操作**:**

Advanced Job Scheduler for Wireless は、2 種類の装置で機能します。Wireless Markup Language (WML) 装置は、インターネットが使用可能な携帯電話です。ハイパーテキスト・マークアップ言語 (HTML) は、 PDA または PC の Web ブラウザーです。このトピックでは、それぞれの装置を WML および HTML と 呼びます。

## ハードウェアおよびソフトウェアの要件*:*

Advanced Job Scheduler for Wireless を実行するために必要なすべてのソフトウェアおよびハードウェアが あるかどうかを判別します。

以下の要素は、Advanced Job Scheduler for Wireless を実行するために必要です。

- v ライセンス・プログラム 5722-JS1 V5R3: Advanced Job Scheduler for Wireless が含まれている Advanced Job Scheduler 製品
- v 機能を実行する装置
	- ワイヤレス・インターネット・サービス付きのインターネットが使用可能なテレホン
	- Web ブラウザー、ワイヤレス・モデム、およびワイヤレス・インターネット・サービス付きの PDA
	- ワークステーション上の一般的な Web ブラウザー
- TCP/IP ネットワーク内の i5/OS<sup>(R)</sup> V5R3 以降を実行中のサーバー
- v 以下のようなセントラル・システムで実行中の Web アプリケーション・サーバー
	- ASF Jakarta Tomcat アプリケーション・サーバー
	- セントラル・システムで実行され、サーブレットをホストする機能を持つその他のアプリケーショ ン・サーバー
- v iSeries サーバーにインストールされた HTTP Server
- v Advanced Job Scheduler ワイヤレス・フィーチャーのある HTTP サーバーを識別するこれには、文字ベ ースのインターフェースを使用して、Advanced Job Scheduler がインストールされている iSeries システ ムに接続します。さらに、次のコマンドを指定します。

CALL QIJS/QIJSCINT

## 装置の選択*:*

Advanced Job Scheduler for Wireless と互換性のある装置を選択します。

インターネットが使用可能なテレホンおよびワイヤレス PDA は、迅速変更テクノロジーです。これらの相 違点は画面サイズ、ルック・アンド・フィール、およびその他の多数の重大な特性です。次のセクションで は、Advanced Job Scheduler for Wireless と互換性のある装置を選択できます。その他のワイヤレス装置 も、インターネット・ブラウズをサポートしているものであれば、互換性のある場合があります。ただし、 対話が異なる可能性があります。

インターネットが使用可能なテレホン **(Internet-ready telephones)** Advanced Job Scheduler for Wireless と 共に使用するインターネットが使用可能なテレホンを選択します。

**PDA** Advanced Job Scheduler for Wireless と共に使用する PDA を選択します。

**PC** 一般的な Web ブラウザーを Advanced Job Scheduler for Wireless と共に使用することもできます。

## ワイヤレス環境の構成*:*

Advanced Job Scheduler for Wireless が正しく実行されるように、Web アプリケーション・サーバーとファ イアウォール構成を変更します。

Advanced Job Scheduler for Wireless の使用を開始する前に、正しく構成されていることを確認するか、ま たは次の項目をセットアップします。

- 1. Web アプリケーション・サーバーを構成する。ASF Jakarta Tomcat サーブレット・エンジンを使用し て実行されるように、Advanced Job Scheduler for Wireless をセットアップします。これらの手順で は、Web アプリケーション・サーバーの作成および始動方法を指定します。さらに、Advanced Job Server のワイヤレス機能を操作する前に実行する必要のあるプログラムを指定します。
- 2. ファイアウォールを構成する。このトピックでは、iSeries ナビゲーター (ワイヤレス対応) のファイア ウォールを構成する方法について説明します。これらの構成ステップは、Advanced Job Scheduler for Wireless にも適用されます。このトピックを表示して、ワイヤレス装置からシステムにアクセスするよ うにファイアウォールを変更する必要があるかどうかを判別します。
- 3. 言語を選択する。デフォルト言語は英語に設定されていますが、選択可能な言語を表示するようにデバ イスを構成できます。

これらのステップを完了したら、次にサーバーへ接続し、Advanced Job Scheduler for Wireless の使用を開 始できます。

## *Web* アプリケーション・サーバーの構成*:*

Advanced Job Scheduler for Wireless を操作する前に、Web アプリケーション・サーバーを開始および構成 する必要があります。以下の手順では、HTTP Server (Apache 付き) 用の ASF サーブレット・エンジンを セットアップして、Advanced Job Scheduler for Wireless を実行します。

## 要件

始める前に、QSECOFR 権限が必要で、以下がインストールされている必要があります。

• IBM<sup>® (R)</sup> HTTP Server  $(5722-DG1)$ 

注**:** 以下の手順では、HTTP Server の新規インスタンスを作成します。既存の HTTP Server 上に Advanced Job Scheduler をセットアップするために、以下の手順を使用することはできません。

## **HTTP Server** 上で **Advanced Job Scheduler for Wireless** を初期化する

次のコマンドを実行すると、Advanced Job Scheduler for Wireless サーブレットが、The Apache Software Foundation Jakarta Tomcat サーブレット・エンジンに追加されます。また、ポート 8210 で要求を listen する Advanced Job SchedulerP という名前の IBM HTTP Server (Apache 付き) をセットアップします。

Advanced Job Scheduler for Wireless を操作する前に、iSeries システムの HTTP サーバー・インスタンス で Advanced Job Scheduler for Wireless を初期化する必要があります。これには、文字ベースのインター フェースから次のコマンドを指定します。このコマンドは、iSeries システムから提供されるプログラムを 実行します。

#### CALL QIJS/QIJSCINT

Web アプリケーション・サーバーを構成し、Web アプリケーション・サーバー上で Advanced Job Scheduler インスタンスを初期化したら、Advanced Job Scheduler ワイヤレス環境の構成を続行できます。

### ファイアウォールの構成*:*

ワイヤレス装置からシステムにアクセスするためにファイアウォールを変更する必要があるかどうかを判別 します。

iSeries ナビゲーター (ワイヤレス対応) を使用すると、インターネットから 1 つ以上のシステムにアクセ スできます。現時点でインターネットからシステムにアクセスする場合、無許可アクセスを防ぐためにファ イアウォールがセットアップされている可能性があります。ファイアウォールの構成によっては、iSeries ナビゲーター (ワイヤレス対応) を実行するためにセットアップされたファイアウォールを変更しなければ ならない可能性があります。

インターネットからシステムへアクセスせず、ファイアウォールがセットアップされていない場合は、次の IBM Redbook のスクリーンド・ホスト・アーキテクチャーおよびスクリーンド・サブネット・アーキテク チャーに関する章に、そのストラテジーが記載されています。「AS/400® Internet Security Scenarios: A Practical Approach®」を参照してください。

## 言語の選択*:*

Advanced Job Scheduler for wireless への接続時には、使用する言語を指定できます。特定の言語を指定し たくない場合は、iSeries への接続に進むことができます。

言語を指定するには、次の URL を使用します。

*host*. *domain*: *port*/servlet/AJSPervasive?lng= *lang*

- v *host*: 製品が含まれているシステムのホスト名。
- v *domain*: ホストが存在するドメイン。
- v *port*: Web サーバーのインスタンスが listen しているポート。
- v *lang*: 言語の ID (2 文字)。以下は、使用可能な言語とそれらの 2 文字の ID のリストです。(ar: アラビ ア語 de: ドイツ語 en: 英語 es: スペイン語 fr: フランス語 it: イタリア語 ja: 日本語)

これで、Advanced Job Scheduler for Wireless の操作を開始できます。

### *iSeries* への接続*:*

ワイヤレス装置を使用して、Advanced Job Scheduler 製品が含まれている iSeries へ接続します。

Advanced Job Scheduler for Wireless の使用を開始するには、ワイヤレス装置に iSeries の URL を指定し ます。装置で iSeries 上の URL を指定するときには、次の形式を使用します。URL の終わり (/servlet/Advanced Job SchedulerPervasive) が次のように正確に入力されていることを確認します。

*host*. *domain*: *port*/servlet/Advanced Job SchedulerPervasive

*host*: iSeries のホスト名。*domain*: iSeries が存在するドメイン。*port*: Web サーバーのインスタンスが listen しているポート。デフォルトは、8210 です。

特定の言語を使用するように指定するには、『言語を選択する』を参照してください。

#### インターネットが使用可能なテレホンおよび **PDA** ブラウザー・レイアウト

iSeries 上の Advanced Job Scheduler for Wireless に正常に接続されると、初期表示として、インターネッ トが使用可能なテレホンまたは PDA に関する要約情報が表示されます。要約には、情報の新しさ、存在す るスケジュールされたジョブの数、存在するアクティビティー項目の数、およびジョブ・モニターの状況を チェックするオプション、または受信者へメッセージを送信するためにオプションが示されます。さらに、 要約には、表示の一番上に「OK」または「Attention (アテンション)」の全体状況が示されます。 「Attention (アテンション)」が示された場合、ジョブには、重要なメッセージがあります。アテンションが

必要なジョブには、感嘆符が含まれています。

## 一般的なブラウザー・レイアウト

一般的なブラウザー・レイアウトは、インターネットが使用可能なテレホンおよび PDA の表示とまったく 同じです。ただし、内容量は、表示サイズより少なくなります。そのため、Web ブラウザーのサイズを小 さくして、Advanced Job Scheduler for Wireless Web ブラウザーが開いている間に他のアプリケーションを 操作するためのスペースをさらに確保できます。また、PC で一般的なインターネット・ブラウザーを使用 する場合は、Advanced Job Scheduler メインメニューの「すべて表示 **(Show all)**」を選択できます。これに より、単一の Web ページに詳細な内容が表示されます。

システムに正常に接続したら、接続のカスタマイズも可能になります。

## 接続のカスタマイズ*:*

ワイヤレス装置を使用して、インターフェースをそれぞれの要件に合わせてカスタマイズできます。例え ば、特定のジョブのみを表示し、ジョブのグループ名は表示しないように設定できます。また、スケジュー ルされたアクティビティーのリストにアクセスできないように設定することもできます。ワイヤレス装置の 「カスタマイズ (Customize)」ページでは、ジョブをフィルターに掛けることができ、表示設定を変更する こともできます。

PC、PDA、またはインターネットが使用可能なテレホンのうちどれを使用していても、接続をカスタマイ ズする方法は多数あります。これらの機能を利用するには、[Advanced Job Scheduler](http://www-1.ibm.com/servers/eserver/iseries/jscheduler/product.htm) 製品の Web サイトを 参照してください。

#### *Advanced Job Scheduler for Wireless* の管理*:*

Advanced Job Scheduler の操作にはワイヤレス装置を使用します。ワイヤレス装置では、次の機能を使用で きます。

## アクティブ・ジョブおよび保留状態のジョブの表示

アクティブまたは保留状態の通常のジョブ (Advanced Job Scheduler ジョブ) あるいはマネージメ ント・セントラル・ジョブのリストを表示できます。さらに、ジョブ・タイプ、名前、または時刻 でソートされたジョブ表示をカスタマイズできます。また、ジョブとアクティビティーのデータを 格納するデータ・ライブラリーを指定できます。

#### ジョブ依存関係の表示

特定のジョブの先行ジョブおよび後続ジョブを表示できます。後続ジョブは、実行される 1 つ以 上のジョブ (先行ジョブ) に依存するジョブです。また、後続ジョブは、他の後続ジョブの先行ジ ョブになることができます。

## メッセージの表示

ジョブに待機中のメッセージがある場合、ワイヤレス装置でそのメッセージ・テキストを表示し て、メッセージに応答できます。

#### ジョブの開始

ワイヤレス装置を使用して、ジョブをサブミットできます。ジョブのサブミット時に指定できるオ プションは、使用するワイヤレス装置によって異なります。

## **Advanced Job Scheduler** アクティビティーの操作

Advanced Job Scheduler アクティビティーとは、ワイヤレス装置から対話できます。各アクティビ ティーには、アクティビティー項目の状況に基づいて異なるオプションがあります。

## 国際化対応

Advanced Job Scheduler for Wireless では、iSeries<sup>(TM)</sup> Java<sup>(TM)</sup> 仮想マシンに関連付けられた国別言 語コードを使用して、ワイヤレス装置で使用する言語との日時形式を判別します。Java™ 仮想マシ ンのデフォルトが、使用したいコードでない場合、それを容易に変更できます。詳しくは、オンラ イン・ヘルプを参照してください。

特定のタスクの実行について詳しくは、オンライン・ヘルプを参照してください。

## **Advanced Job Scheduler** のトラブルシューティング**:**

ジョブがスケジュールされた時刻に実行されないときに、その対処法を見つけ出します。

Advanced Job Scheduler のトラブルシューティングを行うには、まず『[Job Scheduler frequently asked](http://www-1.ibm.com/servers/eserver/iseries/jscheduler/faqs.htm)

[questions](http://www-1.ibm.com/servers/eserver/iseries/jscheduler/faqs.htm)』 の Web ページを表示してください。Advanced Job Scheduler で特定の機能を実行する方 法を見つけ出すことのできる共通の質問をお読みください。

また、以下は、ジョブがスケジュールされた時刻に実行されない場合に検討できる項目のリストです。

#### 現行**®**のフィックス・レベル

最初に確認すべきことは、フィックスが現行であるかどうかです。フィックスを要求するときに は、すべてのフィックスのリストを要求するようにしてください。『cumulative packages (累積パ ッケージ)』には、すべてのフィックスが含まれているわけではありません。

## ジョブ・モニターの確認

- v ジョブ QIJSSCD は、QSYSWRK サブシステムでアクティブである必要があります。アクティ ブでない場合は、ジョブ・スケジューラー開始 (STRJS) コマンドを処理します。
- v ジョブ・モニターは、ジョブの状況が 10 分間を超えて「RUN (実行)」である場合、ループに入 っている可能性があります。ループに入っている場合は、\*IMMED でジョブを終了し、もう一 度ジョブ・モニターを開始します (STRJS)。
- v 応答すべきメッセージがある場合は、C (キャンセル (Cancel)) で応答します。ジョブ・モニター は、90 秒間遅延し、再びモニターを開始します。モニター・ジョブのジョブ・ログを印刷して ください。これには、エラー・メッセージが含まれています。

## **Advanced Job Scheduler** ログの確認

ジョブに対して、ジョブ・スケジューラーのログの表示 (DSPLOGJS) コマンドを処理します。F18 を押して、リストの終わりへ移動します。ジョブが実行されなかった理由を説明する項目が存在し ます。項目の例として、リソース障害、アクティブまたはジョブの依存関係の状態、あるいはサブ ミット・エラーなどがあります。

## 別のジョブの依存関係

ジョブが別のジョブに依存する場合は、「ジョブの操作 (Work with Jobs)」表示のオプション 10 を使用して、ジョブの依存関係を表示します。F8 を押して、すべての先行ジョブをリストしま す。依存ジョブは、すべての先行ジョブの「**Complete (**完了**)**」列に \*YES が表示されるまで、実 行できません。

## ジョブの進行を追跡

ジョブが正しく機能しない場合は、問題の判別に役立つ制御言語プログラム内のステップの前後 で、ジョブ・スケジューラーのステップの設定 (SETSTPJS) コマンドを使用できます。制御言語プ ログラムに、記述テキストと共に、コマンドを指定します。このコマンドを必要な回数だけ使用し ます。現行コマンドに関連付けられたテキスト記述が、スケジュールされたジョブ・プロパティー の「最終実行 (Last Run)」ページの「コマンド・ステップ (Command step)」フィールドに表示さ れます。さらに、アクティブ・ジョブの「状況」ウィンドウに「コマンド・ステップ (Command step)」フィールドを表示できます。「コマンド・ステップ (Command step)」フィールドは、ジョブ が SETSTPJS コマンドを検出するたびに、自動的に更新されます。このコマンドを使用して、ジ ョブの進行状況を判別します。

データ・サンプルを収集すると、問題分析に役立ちます。

エラー・メッセージ条件

エラーが発生した位置に応じて、対話式セッションのジョブ・ログを印刷し、ジョブまたはスケジ ュールされたジョブをモニターします。

## ジョブ・スケジュールの日付が正しくない。

OUTPUT(\*PRINT) を使用して、ジョブの DSPJOBJS コマンドを処理します。予定表がジョブ内で 使用されている場合は、予定表報告書を印刷します。休日予定表がジョブ内で使用されている場合 は、休日予定表報告書を印刷します。Print キーを押して、ジョブ内で使用される会計予定表の各 会計予定表項目の表示を印刷します。

## **Advanced Job Scheduler** ログ

問題となっている時間枠については、必ず Advanced Job Scheduler ログを印刷してください。

## <span id="page-35-0"></span>ファイル **QAIJSMST** および **QAIJSHST**

ライブラリー QUSRIJS 内のファイル QAIJSMST および QAIJSHST は、問題を複製する前に、ジ ャーナリングしなければならない場合があります。また、IBM サポートが QUSRIJS ライブラリー を必要とする場合があります。

## コードに関する特記事項

IBM は、お客様に、すべてのプログラム・コードのサンプルを使用することができる非独占的な著作使用 権を許諾します。お客様は、このサンプル・コードから、お客様独自の特別のニーズに合わせた類似のプロ グラムを作成することができます。

強行法規で除外を禁止されている場合を除き、IBM、そのプログラム開発者、および供給者は「プログラ | Ⅰ ム」および「ブログラム」に対する技術的サポートがある場合にはその技術的サポートについて、商品性の 保証、特定目的適合性の保証および法律上の瑕疵担保責任を含むすべての明示もしくは黙示の保証責任を負 | わないものとします。 |

l IBM、そのプログラム開発者、または供給者は、いかなる場合においてもその予見の有無を問わず、以下に 対する責任を負いません。 |

- 1. データの喪失、または損傷。 |
- 2. 直接損害、特別損害、付随的損害、間接損害、または経済上の結果的損害 |
- | 3. 逸失した利益、ビジネス上の収益、あるいは節約すべかりし費用

国または地域によっては、法律の強行規定により、上記の責任の制限が適用されない場合があります。 |

## <span id="page-36-0"></span>付録**.** 特記事項

本書は米国 IBM が提供する製品およびサービスについて作成したものです。

本書に記載の製品、サービス、または機能が日本においては提供されていない場合があります。日本で利用 可能な製品、サービス、および機能については、日本 IBM の営業担当員にお尋ねください。本書で IBM 製品、プログラム、またはサービスに言及していても、その IBM 製品、プログラム、またはサービスのみ が使用可能であることを意味するものではありません。これらに代えて、IBM の知的所有権を侵害するこ とのない、機能的に同等の製品、プログラム、またはサービスを使用することができます。ただし、IBM 以外の製品とプログラムの操作またはサービスの評価および検証は、お客様の責任で行っていただきます。

IBM は、本書に記載されている内容に関して特許権 (特許出願中のものを含む) を保有している場合があ ります。本書の提供は、お客様にこれらの特許権について実施権を許諾することを意味するものではありま せん。実施権についてのお問い合わせは、書面にて下記宛先にお送りください。

〒106-0032 東京都港区六本木 3-2-31 IBM World Trade Asia Corporation Licensing

以下の保証は、国または地域の法律に沿わない場合は、適用されません。 IBM およびその直接または間接 の子会社は、本書を特定物として現存するままの状態で提供し、商品性の保証、特定目的適合性の保証およ び法律上の瑕疵担保責任を含むすべての明示もしくは黙示の保証責任を負わないものとします。国または地 域によっては、法律の強行規定により、保証責任の制限が禁じられる場合、強行規定の制限を受けるものと します。

この情報には、技術的に不適切な記述や誤植を含む場合があります。本書は定期的に見直され、必要な変更 は本書の次版に組み込まれます。 IBM は予告なしに、随時、この文書に記載されている製品またはプログ ラムに対して、改良または変更を行うことがあります。

本書において IBM 以外の Web サイトに言及している場合がありますが、便宜のため記載しただけであ り、決してそれらの Web サイトを推奨するものではありません。それらの Web サイトにある資料は、こ の IBM 製品の資料の一部ではありません。それらの Web サイトは、お客様の責任でご使用ください。

IBM は、お客様が提供するいかなる情報も、お客様に対してなんら義務も負うことのない、自ら適切と信 ずる方法で、使用もしくは配布することができるものとします。

本プログラムのライセンス保持者で、(i) 独自に作成したプログラムとその他のプログラム (本プログラム を含む) との間での情報交換、および (ii) 交換された情報の相互利用を可能にすることを目的として、本 プログラムに関する情報を必要とする方は、下記に連絡してください。

IBM Corporation Software Interoperability Coordinator, Department YBWA 3605 Highway 52 N Rochester, MN 55901 U.S.A.

本プログラムに関する上記の情報は、適切な使用条件の下で使用することができますが、有償の場合もあり ます。

<span id="page-37-0"></span>本書で説明されているライセンス・プログラムまたはその他のライセンス資料は、IBM 所定のプログラム | 契約の契約条項、IBM プログラムのご使用条件、IBM 機械コードのご使用条件、またはそれと同等の条項 | に基づいて、 IBM より提供されます。 |

この文書に含まれるいかなるパフォーマンス・データも、管理環境下で決定されたものです。そのため、他 の操作環境で得られた結果は、異なる可能性があります。一部の測定が、開発レベルのシステムで行われた 可能性がありますが、その測定値が、一般に利用可能なシステムのものと同じである保証はありません。さ らに、一部の測定値が、推定値である可能性があります。実際の結果は、異なる可能性があります。お客様 は、お客様の特定の環境に適したデータを確かめる必要があります。

IBM 以外の製品に関する情報は、その製品の供給者、出版物、もしくはその他の公に利用可能なソースか ら入手したものです。IBM は、それらの製品のテストは行っておりません。したがって、他社製品に関す る実行性、互換性、またはその他の要求については確証できません。 IBM 以外の製品の性能に関する質問 は、それらの製品の供給者にお願いします。

IBM の将来の方向または意向に関する記述については、予告なしに変更または撤回される場合があり、単 に目標を示しているものです。

本書には、日常の業務処理で用いられるデータや報告書の例が含まれています。より具体性を与えるため に、それらの例には、個人、企業、ブランド、あるいは製品などの名前が含まれている場合があります。こ れらの名称はすべて架空のものであり、名称や住所が類似する企業が実在しているとしても、それは偶然に すぎません。

### 著作権使用許諾:

本書には、様々なオペレーティング・プラットフォームでのプログラミング手法を例示するサンプル・アプ リケーション・プログラムがソース言語で掲載されています。お客様は、サンプル・プログラムが書かれて いるオペレーティング・プラットフォームのアプリケーション・プログラミング・インターフェースに準拠 したアプリケーション・プログラムの開発、使用、販売、配布を目的として、いかなる形式においても、 IBM に対価を支払うことなくこれを複製し、改変し、配布することができます。このサンプル・プログラ ムは、あらゆる条件下における完全なテストを経ていません。従って IBM は、これらのサンプル・プログ ラムについて信頼性、利便性もしくは機能性があることをほのめかしたり、保証することはできません。

それぞれの複製物、サンプル・プログラムのいかなる部分、またはすべての派生的創作物にも、次のよう に、著作権表示を入れていただく必要があります。

© (お客様の会社名) (西暦年). このコードの一部は、IBM Corp. のサンプル・プログラムから取られていま す。 © Copyright IBM Corp. \_年を入れる\_. All rights reserved.

この情報をソフトコピーでご覧になっている場合は、写真やカラーの図表は表示されない場合があります。

## 商標

以下は、IBM Corporation の商標です。

AIX |

- AIX 5L |
- l e(ロゴ)server
- eServer |
- |  $i5/OS$
- IBM |

<span id="page-38-0"></span>iSeries |

- pSeries |
- xSeries |
- zSeries |

Intel、Intel Inside (ロゴ)、および Pentium は、Intel Corporation の米国およびその他の国における商標で | す。 |

Microsoft、Windows、Windows NT および Windows ロゴは、Microsoft Corporation の米国およびその他の 国における商標です。

Java およびすべての Java 関連の商標およびロゴは、Sun Microsystems, Inc. の米国およびその他の国にお ける商標または登録商標です。

Linux は、Linus Torvalds の米国およびその他の国における商標です。 |

UNIX は、The Open Group の米国およびその他の国における登録商標です。

他の会社名、製品名およびサービス名等はそれぞれ各社の商標です。

## 使用条件

これらの資料は、以下の条件に同意していただける場合に限りご使用いただけます。

個人使用**:** これらの資料は、すべての著作権表示その他の所有権表示をしていただくことを条件に、非商業 的な個人による使用目的に限り複製することができます。ただし、IBM の明示的な承諾をえずに、これら の資料またはその一部について、二次的著作物を作成したり、配布 (頒布、送信を含む) または表示 (上映 を含む) することは できません。

商業的使用**:** これらの資料は、すべての著作権表示その他の所有権表示をしていただくことを条件に、お客 様の企業内に限り、複製、配布、および表示することができます。ただし、 IBM の明示的な承諾をえずに これらの資料の二次的著作物を作成したり、お客様の企業外で資料またはその一部を複製、配布、または表 示することはできません。

ここで明示的に許可されているもの以外に、資料や資料内に含まれる情報、データ、ソフトウェア、または その他の知的所有権に対するいかなる許可、ライセンス、または権利を明示的にも黙示的にも付与するもの ではありません。

資料の使用が IBM の利益を損なうと判断された場合や、上記の条件が適切に守られていないと判断された 場合、IBM はいつでも自らの判断により、ここで与えた許可を撤回できるものとさせていただきます。

お客様がこの情報をダウンロード、輸出、または再輸出する際には、米国のすべての輸出入関連法規を含 む、すべての関連法規を遵守するものとします。

IBM は、これらの資料の内容についていかなる保証もしません。これらの資料は、特定物として現存する ままの状態で提供され、第三者の権利の不侵害の保証、商品性の保証、特定目的適合性の保証および法律上 の瑕疵担保責任を含むすべての明示もしくは黙示の保証責任なしで提供されます。

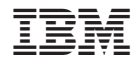

Printed in Japan